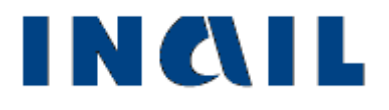

# **Certificati medici di malattia professionale online**

**Manuale utente**

**Versione 1.1**

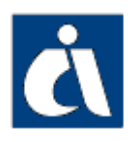

# <span id="page-1-0"></span>**Tabella delle versioni**

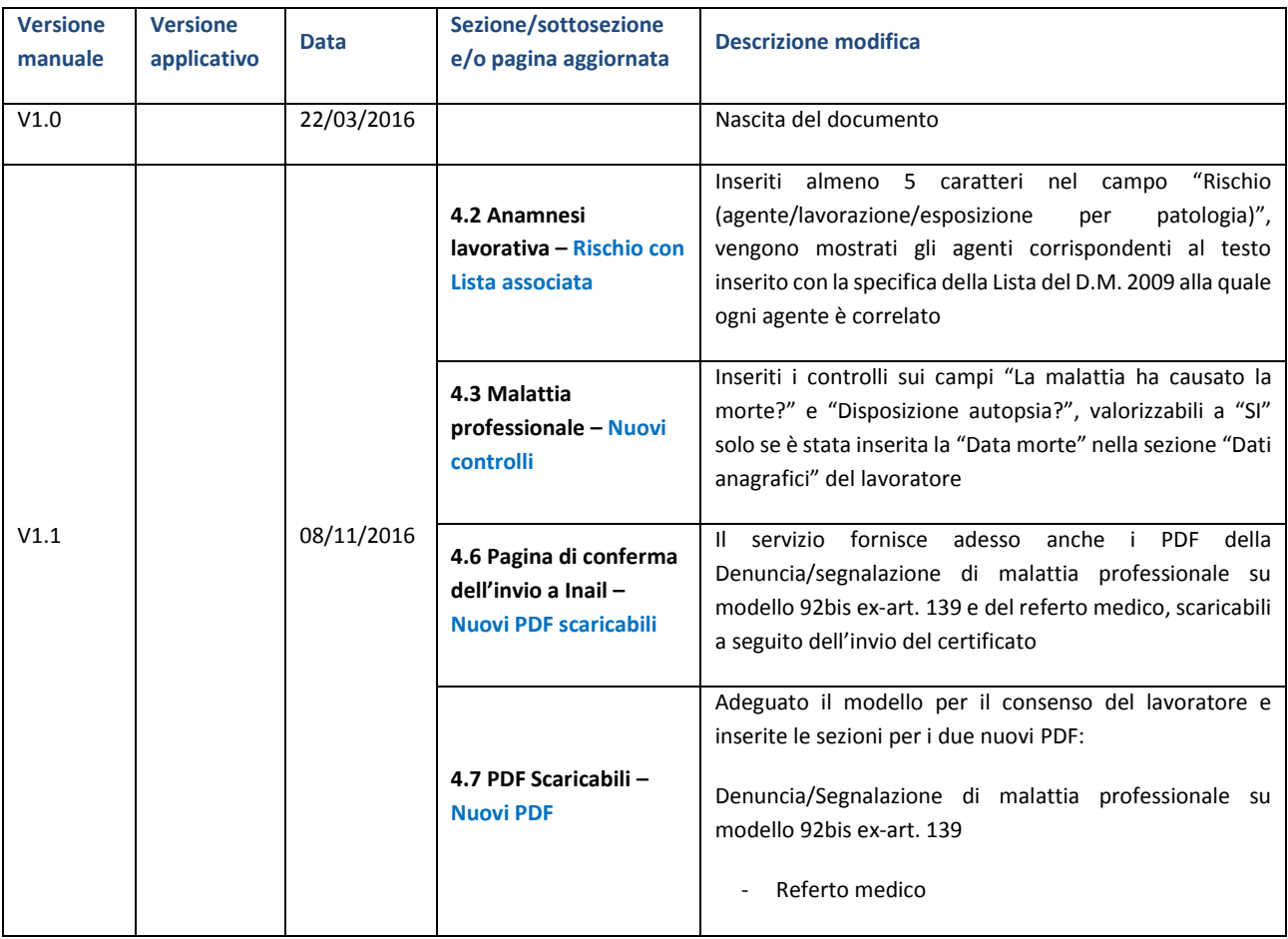

# <span id="page-2-0"></span>**Indice**

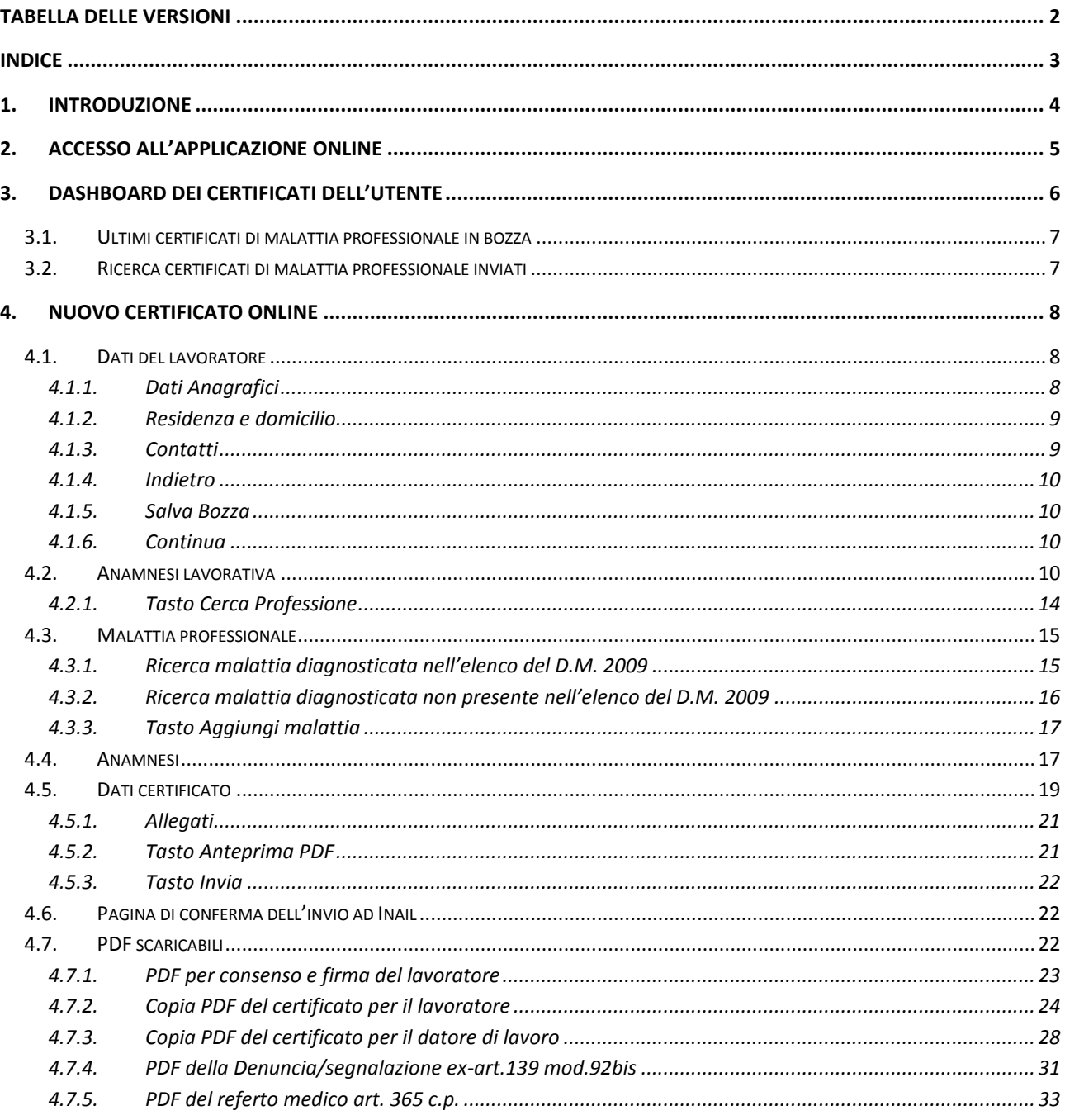

## <span id="page-3-0"></span>**1. Introduzione**

**Certificati di malattia professionale** (di seguito certificati MP) con questa locuzione viene denominato l'applicativo dedicato alle strutture ospedaliere e ai medici accreditati in INAIL per la creazione online e l'invio del certificato di malattia professionale ad INAIL.

Attraverso l'utilizzo del servizio online si mira a perseguire i seguenti obiettivi previsti dal decreto legislativo 14 settembre 2015, n. 151 (Disposizioni di razionalizzazione e semplificazione delle procedure e degli adempimenti a carico di cittadini e imprese e altre disposizioni in materia di rapporto di lavoro e pari opportunità, in attuazione della legge 10 dicembre 2014, n. 183. GU Serie Generale n.221 del 23/09/2015 - Suppl. Ordinario n. 53):

- adempimento all'obbligo di trasmissione esclusivamente telematica del certificato MP a carico del medico che presta la prima assistenza;

- assolvimento, per le malattie professionali indicate nell'elenco di cui all'art.139 del d.P.R. 1124/1965, dell'obbligo di trasmissione della denuncia di cui al medesimo art.139 ai fini dell'alimentazione del Registro Nazionale delle malattie causate dal lavoro ovvero ad esso correlate, di cui all'art.10 comma5 del DLgs. 38/2000.

Per poter accedere all'applicativo, gli utenti devono essere preventivamente registrati in INAIL come appartenenti ad uno dei seguenti gruppi di utenti:

- Struttura ospedaliera,
- Medico Esterno (medico di base),
- Medico Ospedaliero

ed aver ricevuto da INAIL utenza e password per accedere alla procedura di invio dei certificati MP online.

Tramite l'applicativo è possibile compilare un certificato di malattia professionale ed inviarlo all'Inail. Ai fini della correlazione delle malattie con i fattori di rischio, il sistema attualmente utilizza quale riferimento il Decreto del Ministero del Lavoro e della Previdenza Sociale dell'11 dicembre 2009, anche ai fini dell'inoltro al Registro delle malattie lavoro correlate, ferma restando la possibilità di certificare anche malattie che non risultano espressamente inserite nel predetto Decreto.

## <span id="page-4-0"></span>**2. Accesso all'applicazione online**

L'accesso all'applicazione avviene tramite portale INAIL inserendo le credenziali, "Nome utente" e "Password", e, nel caso di multiprofilo come in figura, scegliendo anche il ruolo con il quale lavorare.

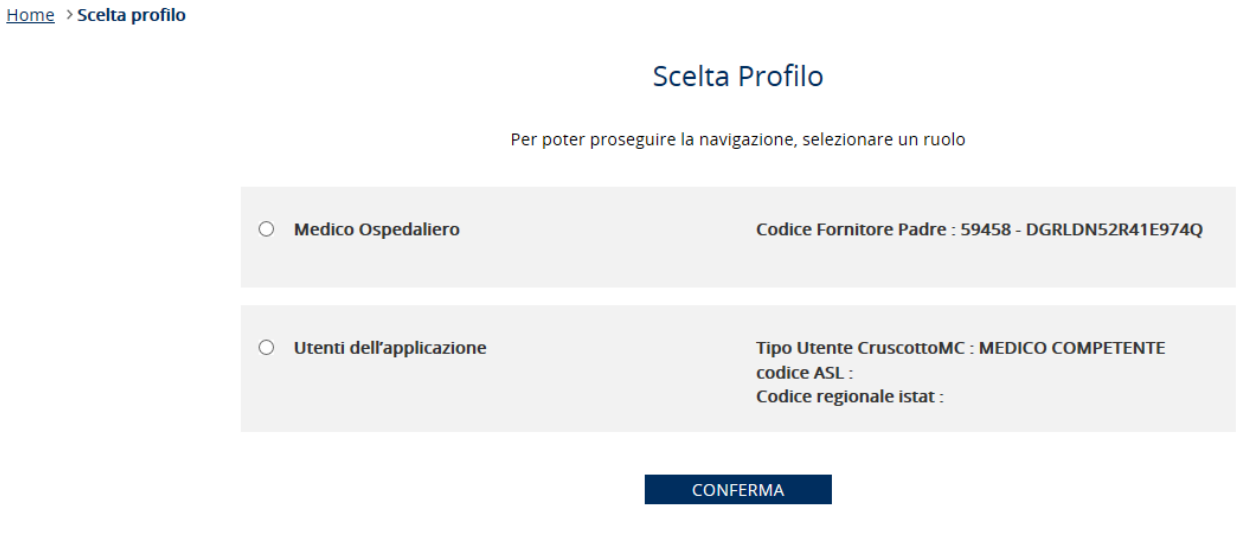

Eseguito l'accesso al portale, si seleziona la voce **Servizi on line** e, dal menù dei servizi dedicati al ruolo scelto, la voce **Certificati medici** > **Certificati medici di malattia professionale**. Viene quindi mostrata la prima pagina dell'applicazione.

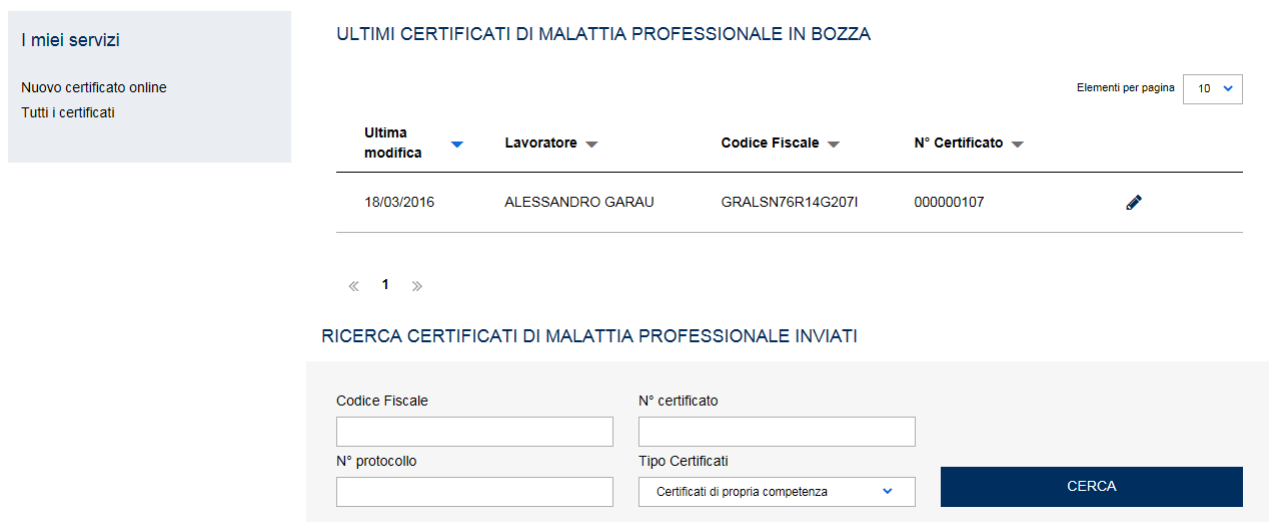

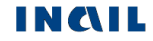

## <span id="page-5-0"></span>**3. DashBoard dei certificati dell'utente**

La prima pagina che si presenta ad ogni utente è la cosiddetta DashBoard che mostra i certificati in bozza, consente la ricerca dei certificati inviati e la compilazione di un nuovo certificato:

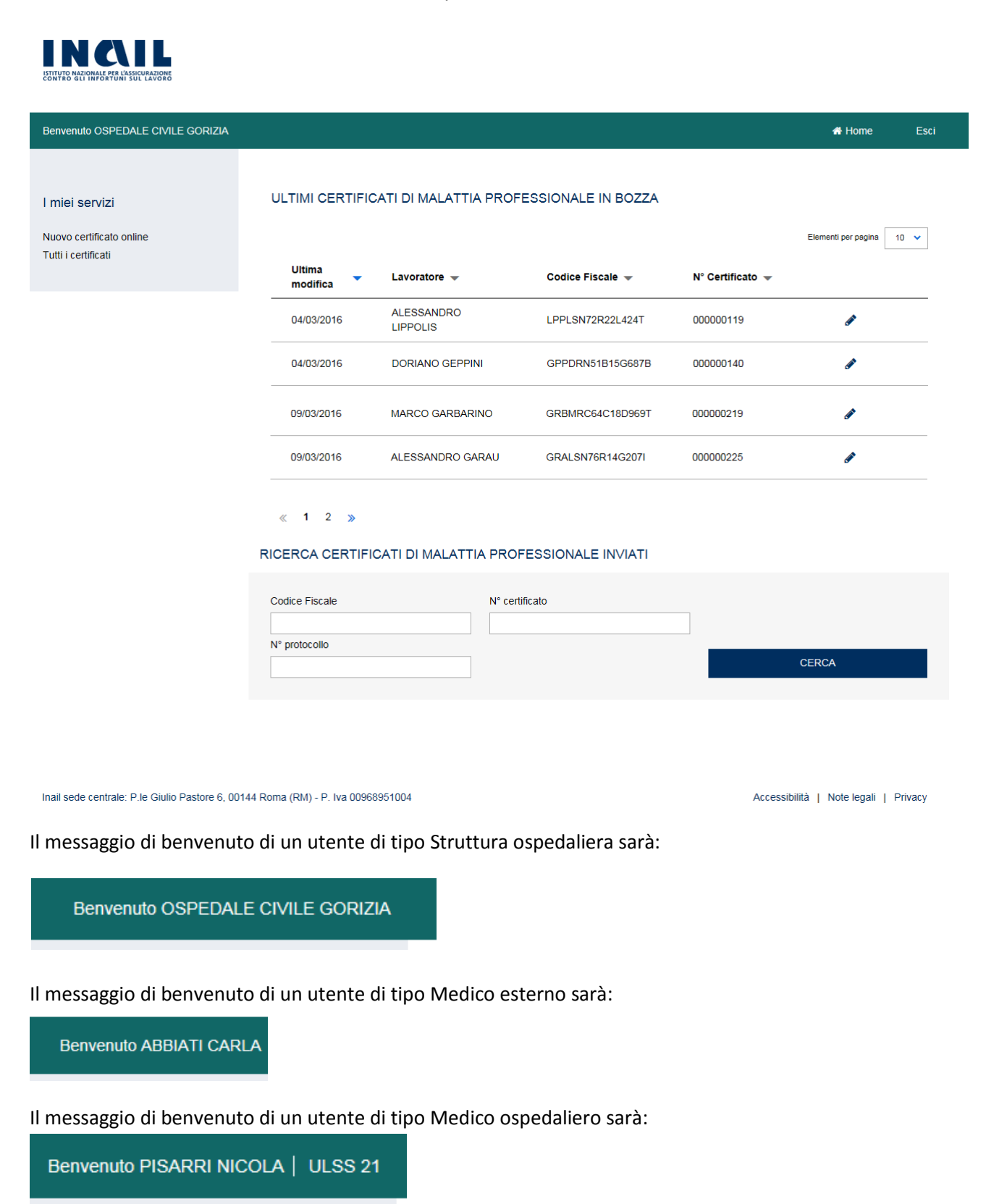

Tutti i tipi di utente hanno a disposizione le seguenti funzionalità presenti nella pagina:

- **Elenco degli ultimi certificati di malattia professionale in bozza**
- **Ricerca dei certificati di malattia professionale inviati**

## <span id="page-6-0"></span>**3.1.Ultimi certificati di malattia professionale in bozza**

Nella dashboard è presente l'elenco dei certificati inseriti, ma non ancora inviati, ordinati dal più recente al più vecchio. È possibile dare un diverso ordinamento selezionando l'icona della **freccia verso il basso** posta accanto a ciascuno dei titoli delle informazioni sotto riportate.

Ogni riga dell'elenco mostra alcune informazioni utili ad identificare il certificato in bozza:

- **Ultima modifica**: la data in cui è stata apportata l'ultima modifica al documento;
- **Lavoratore**: il nome e cognome del lavoratore per il quale è stato compilato il certificato;
- **Codice fiscale**: il codice fiscale del lavoratore per il quale è stato compilato il certificato;
- **N° certificato**: il numero identificativo assegnato al certificato in bozza.

Di seguito alle informazioni minimali, vi è l'icona di una **matita** selezionando la quale si può riprendere la compilazione del certificato dall'ultimo salvataggio effettuato.

#### <span id="page-6-1"></span>**3.2.Ricerca certificati di malattia professionale inviati**

La funzione consente la sola visualizzazione dei certificati inviati, non essendo possibile apportare modifiche. La ricerca del certificato inviato avviene inserendo almeno uno dei seguenti parametri:

- **Codice fiscale**: ricerca per codice fiscale del lavoratore per il quale è stato emesso il certificato;
- **N° certificato**: ricerca per numero identificativo assegnato al certificato inviato;
- **N° protocollo**: ricerca per numero di protocollo INAIL.

Per gli utenti di tipo **Medico Ospedaliero**, viene mostrato un ulteriore parametro da scegliere unitamente ad uno dei precedenti:

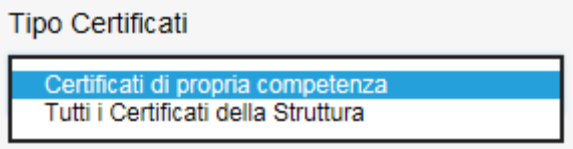

Selezionando la prima opzione, vengono mostrati all'utente tutti i certificati inviati dall'utente stesso; scegliendo invece la seconda, si visualizzano tutti i certificati inviati dalla struttura ospedaliera di cui l'utente fa parte (ad es. USLL 21).

Il risultato della ricerca è un elenco di certificati per ciascuno dei quali sono mostrate alcune informazioni minimali; accanto a queste, è visibile l'icona di una **freccia verso il basso** selezionando la quale sono mostrati i dettagli del certificato inviato.

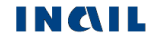

### <span id="page-7-0"></span>**4. Nuovo certificato online**

Nel menù **I miei servizi**, posto a sinistra nella dashboard, è disponibile la funzione "**Nuovo certificato online**" che permette di iniziare la compilazione di un nuovo certificato.

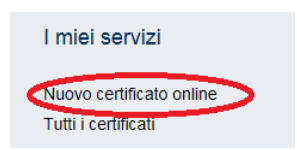

In alto viene mostrato il numero identificativo assegnato al certificato online dopo aver compilato la prima sezione e, sotto il numero, i nomi di tutte le sezioni, obbligatorie, da compilare.

#### Nuovo certificato online nº 000000377

Dati del lavoratore > Anamnesi lavorativa > Malattia professionale > Anamnesi > Dati certificato >

#### <span id="page-7-1"></span>**4.1.Dati del lavoratore**

La prima sezione da compilare è relativa ai dati del lavoratore.

#### **4.1.1. Dati Anagrafici**

Nuovo certificato online nº 000000377

<span id="page-7-2"></span>**Codice fiscale**: è possibile cercare negli archivi Inail i dati anagrafici del lavoratore tramite l'inserimento del suo codice fiscale. Se la ricerca va a buon fine, vengono automaticamente valorizzati tutti i campi con i dati anagrafici risultanti; se la ricerca non produce invece risultato, l'utente dovrà inserire i dati anagrafici compilando i campi della maschera.

**Nome, Cognome, Data di nascita, Data morte (opzionale), Sesso, Cittadinanza/Nazionalità, Provincia e comune di nascita**: sono i dati relativi alla nascita e, dove non esplicitamente indicato, sono obbligatori.

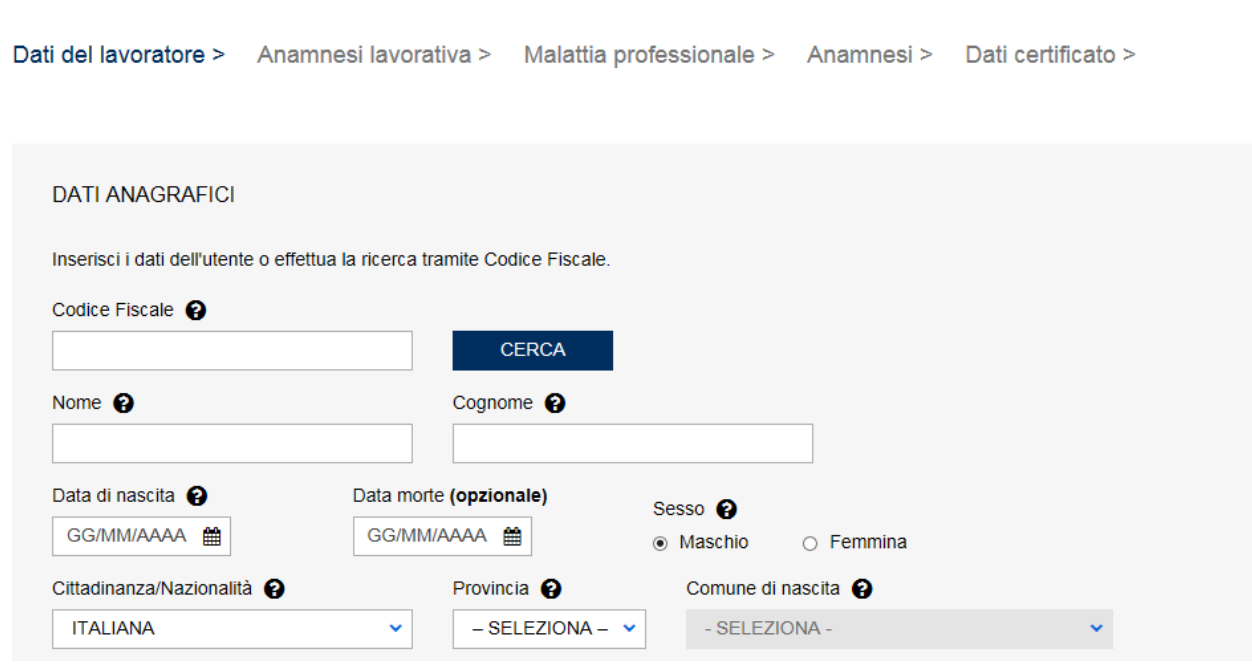

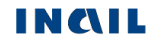

#### **4.1.2. Residenza e domicilio**

<span id="page-8-0"></span>**Nazione, Provincia, Comune, CAP, Indirizzo di residenza, numero civico, ASL**: sono informazioni che vengono precaricate se la ricerca effettuata in precedenza tramite Codice Fiscale del lavoratore ha avuto esito positivo; se la ricerca non ha invece prodotto risultato, l'utente deve inserire i dati di residenza, ed eventualmente di domicilio, compilando i campi della maschera.

**L'indirizzo di domicilio è diverso dall'indirizzo di residenza**: nel caso in cui i dati del domicilio siano diversi dai dati della residenza, l'utente deve selezionare il campo e compilare i relativi campi della maschera.

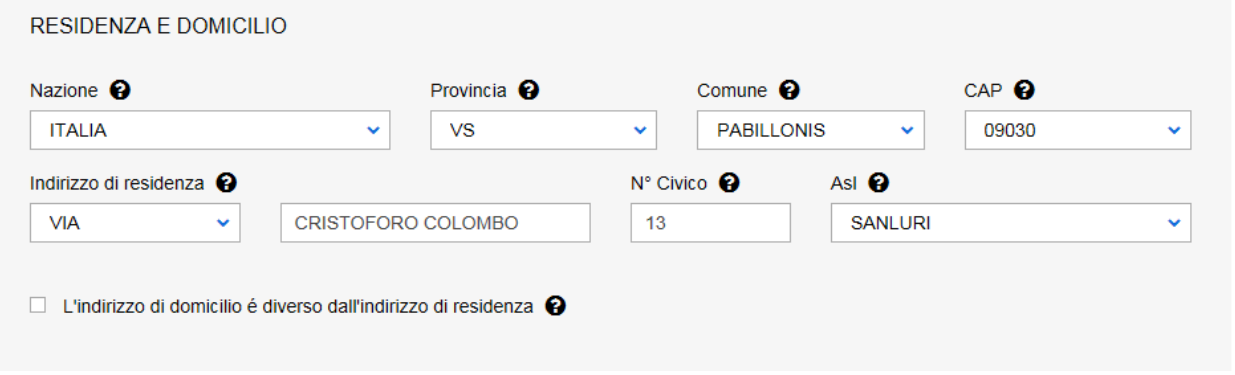

#### **4.1.3. Contatti**

<span id="page-8-1"></span>**Recapito telefonico, Recapito telefonico secondario, Email, Email PEC**: sono informazioni che vengono precaricate se ha avuto esito positivo la ricerca effettuata in precedenza tramite Codice Fiscale; se la ricerca non ha invece prodotto risultato, l'utente può inserire i dati compilando i campi della maschera. Se tali informazioni non sono disponibili, si può selezionare il flag "**Dati non disponibili**".

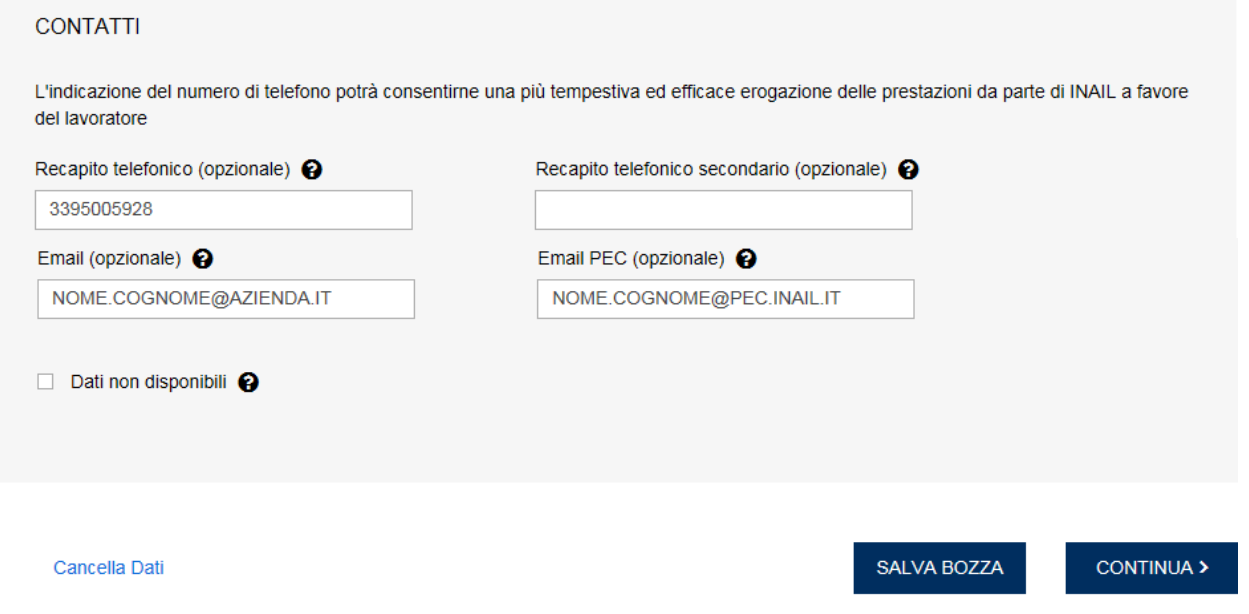

Tutti i campi della pagina, dove non esplicitamente indicato, sono obbligatori e si possono ripulire selezionando il testo **Cancella dati.**

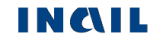

#### **4.1.4. Indietro**

<span id="page-9-0"></span>In qualunque momento della compilazione è possibile tornare allo step precedente. Se non vengono salvati i dati tramite **Salva Bozza**, tutti i dati inseriti nella pagina corrente andranno persi.

#### **4.1.5. Salva Bozza**

<span id="page-9-1"></span>In qualunque momento della compilazione è possibile salvare i dati inseriti selezionando il tasto **Salva Bozza**. In tal caso vengono memorizzati i dati inseriti e l'utente può decidere di riprendere la compilazione dal punto in cui l'aveva lasciata.

#### **4.1.6. Continua**

<span id="page-9-2"></span>Compilata la sezione, si procede selezionando il tasto **Continua** che effettua il salvataggio di tutti i campi inseriti e permette all'utente di passare allo step successivo.

## <span id="page-9-3"></span>**4.2.Anamnesi lavorativa**

In questa sezione vengono inseriti i dati della storia lavorativa del soggetto.

Nelle prime sezioni **ULTIMO DATORE DI LAVORO** e **DATORE DI LAVORO** sono presenti le seguenti informazioni relative all'ultimo/attuale datore di lavoro:

- **Attualmente in attività lavorativa**: l'utente seleziona 'SI' se il soggetto è in forza lavorativa oppure 'NO' se il soggetto non è più attivo. Nel caso in cui sia selezionato 'NO', automaticamente viene mostrata accanto al campo **Dal giorno**, che indica la data di inizio attività lavorativa, anche la data di fine attività lavorativa **Al giorno**;

- **Assicurato**: indica il tipo di lavoro di cui si occupa il soggetto. Se siseleziona l'opzione **Altro**, appare il campo obbligatorio **Specificare Altro** per consentire all'utente di inserire una descrizione;

- **Cognome e nome o ragione sociale azienda e nome nave (in caso di lavoratore marittimo)**: è il nome dell'ultimo/attuale datore di lavoro (e della nave in caso di lavoratore marittimo);

- **Dal giorno** (eventuale **Al giorno**): è la data di inizio (eventuale data fine) dell'ultima/attuale attività lavorativa;

- **Provincia, comune, CAP, indirizzo datore di lavoro, numero civico**: sono i campi dell'indirizzo dell'ultimo/attuale datore di lavoro.

Nella sezione **LUOGO DI LAVORO ABITUALE** sono presenti le relative informazioni:

- **Provincia, comune, CAP, indirizzo del luogo di lavoro abituale, numero civico, ASL del luogo di lavoro abituale**: sono i campi dell'indirizzo del luogo di lavoro abituale.

Nella sezione **ATTIVITA' DEL LAVORATORE** sono presenti le informazioni:

- **Settore lavorativo** e relativo **Sub-settore**: forniscono le informazioni relative allo specifico ambito lavorativo. L'utente sceglie il settore e il sistema propone gli attinenti subsettori lavorativi;

- **Attività lavorativa/mansione**: campo non editabile che viene compilato tramite la ricerca da effettuare selezionando il pulsante **Cerca Professione**. L'utente, inseriti almeno tre caratteri, selezionerà la mansione tra quelle proposte e classificate per livelli da ISTAT;

- **Dal giorno** e **Al giorno**: sono la data di inizio e fine dell'attività lavorativa;

- **Rischio (agente/lavorazione/esposizione per patologia)**: si tratta dell'agente/lavorazione cui il lavoratore è stato sottoposto e che ha causato la malattia diagnosticata nell'apposita sezione; digitando almeno 5 caratteri, vengono mostrati gli agenti corrispondenti al testo inserito con la specifica della Lista del D.M. 2009 alla quale ogni agente è correlato;

- **Il datore di lavoro attuale coincide con quello per il quale l'assicurato svolge/svolgeva l'attività che ha presumibilmente causato la malattia?**: se valorizzato a 'SI', vengono copiati i dati dell'ultimo datore di lavoro, se valorizzato a 'NO', vengono lasciati i campi vuoti per la loro compilazione;

- **Dal giorno** e **Al giorno**: sono la data di inizio e fine dell'attività lavorativa;

- **Provincia, comune, CAP, indirizzo del luogo di lavoro abituale, numero civico, ASL della residenza**: sono i campi dell'indirizzo del datore di lavoro presso cui svolge/svolgeva l'attività che ha presumibilmente causato la malattia;

- **Settore lavorativo** e relativo **Sub-settore**: forniscono le informazioni relative allo specifico ambito lavorativo. L'utente sceglie il settore e il sistema propone gli attinenti subsettori lavorativi;

- **Attività lavorativa/mansione**: campo non editabile che viene compilato tramite la ricerca da effettuare selezionando il pulsante **Cerca Professione**. L'utente, inseriti almeno tre caratteri, selezionerà la mansione tra quelle proposte e classificate per livelli da ISTAT;

- **Assicurato**: indica il tipo di lavoro di cui si occupa il soggetto. Se viene selezionato **Altro**, il sistema mostra vicino al campo anche **Specificare Altro** per consentire all'utente di inserire una descrizione;

- **Rischio (agente/lavorazione/esposizione per patologia)**: si tratta dell'agente/lavorazione cui il lavoratore è stato sottoposto e che ha causato la malattia diagnosticata nell'apposita sezione; digitando almeno 5 caratteri, vengono mostrati gli agenti corrispondenti al testo inserito con la specifica della Lista del D.M. 2009 alla quale ogni agente è correlato.

Nella medesima sezione sono presenti le informazioni relative all'attività del lavoratore eventualmente svolta presso altra azienda per conto del datore di lavoro:

- **Attività svolta per conto del datore di lavoro presso altra azienda?**: l'utente seleziona 'SI' se il soggetto ha svolto la propria attività presso un'altra azienda, viceversa seleziona 'NO'. Nel caso di 'SI', sono automaticamente proposti i campi **Cognome e nome o ragione sociale azienda e nome nave (in caso di lavoratore marittimo)**, **Provincia**, **Comune**, **CAP** relativi all'azienda presso cui il lavoratore prestava servizio.

Nell'ultima sezione **ANAMNESI LAVORATIVA FACOLTATIVA (attività non strettamente correlabile alla malattia)** sono presenti le informazioni:

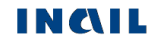

- **ANAMNESI LAVORATIVA FACOLTATIVA (attività non strettamente correlabile alla malattia)**: l'utente seleziona 'SI' se vuole indicare altri datori di lavoro presso i quali il soggetto ha lavorato non correlata alla malattia, viceversa seleziona 'NO'. Nel caso di 'SI', il sistema propone in automatico i campi:

- **Dal giorno** e **Al giorno**: la data di inizio e fine dell'attività lavorativa;

- **Provincia, Comune, CAP, indirizzo del luogo di lavoro abituale, numero civico, ASL della residenza**: sono i campi dell'indirizzo del datore di lavoro presso cui svolge/svolgeva l'attività;

- **Settore lavorativo** e **Sub-settore lavorativo**: forniscono le informazioni relative allo specifico ambito lavorativo. L'utente sceglie il settore e il sistema propone gli attinenti subsettori lavorativi;

- **Attività lavorativa/mansione**: campo non editabile che viene compilato tramite la ricerca da effettuare selezionando il pulsante **Cerca Professione**. L'utente, inseriti almeno tre caratteri, selezionerà la mansione tra quelle proposte e classificate per livelli da ISTAT;

**- Rischio (agente/lavorazione/esposizione per patologia)**: si tratta dell'agente/lavorazione cui il lavoratore è stato sottoposto; digitando almeno 5 caratteri, vengono mostrati gli agenti corrispondenti al testo inserito con la specifica della Lista del D.M. 2009 alla quale ogni agente è correlato.

E' possibile inserire fino a 6 attività lavorative facoltative.

Ogni anamnesi facoltativa può essere modificata utilizzando il testo contestuale **Cancella dati** oppure può essere eliminata utilizzando il testo **Elimina attività**.

Tutti campi della pagina, dove non esplicitamente indicato, sono obbligatori e possono essere ripuliti utilizzando il testo generico **Cancella dati** a fine pagina, accanto al tasto Indietro.

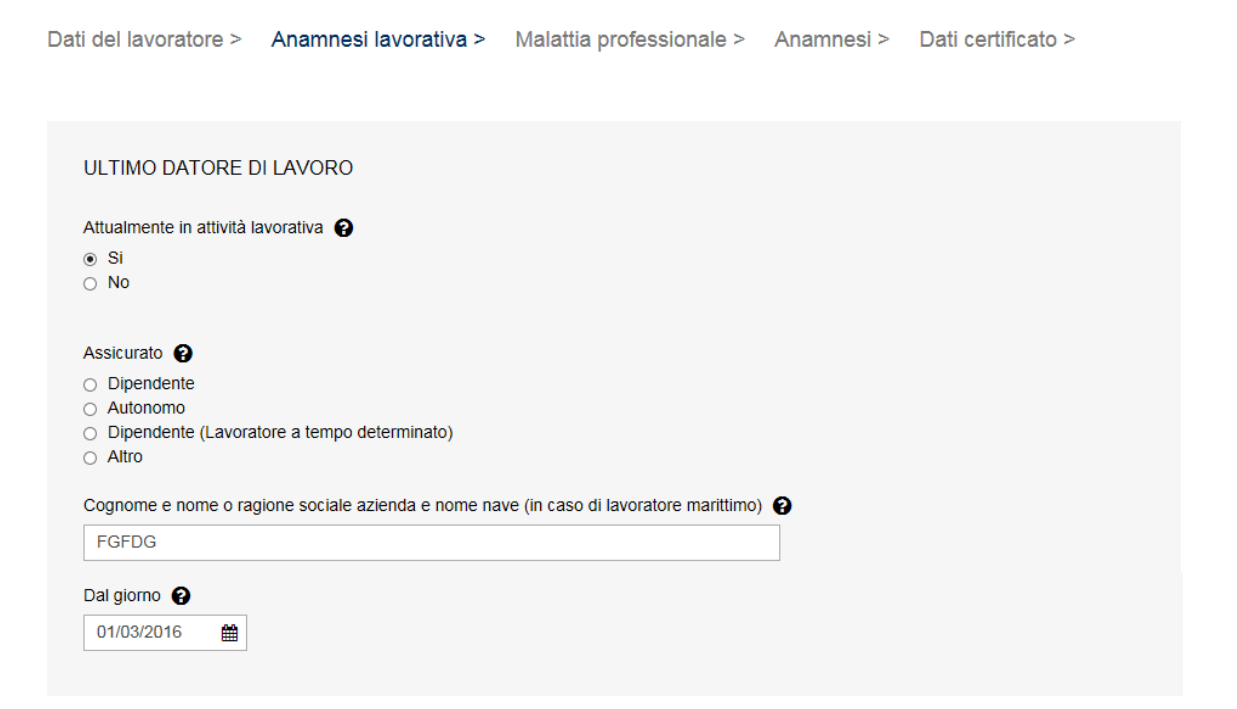

INGIL

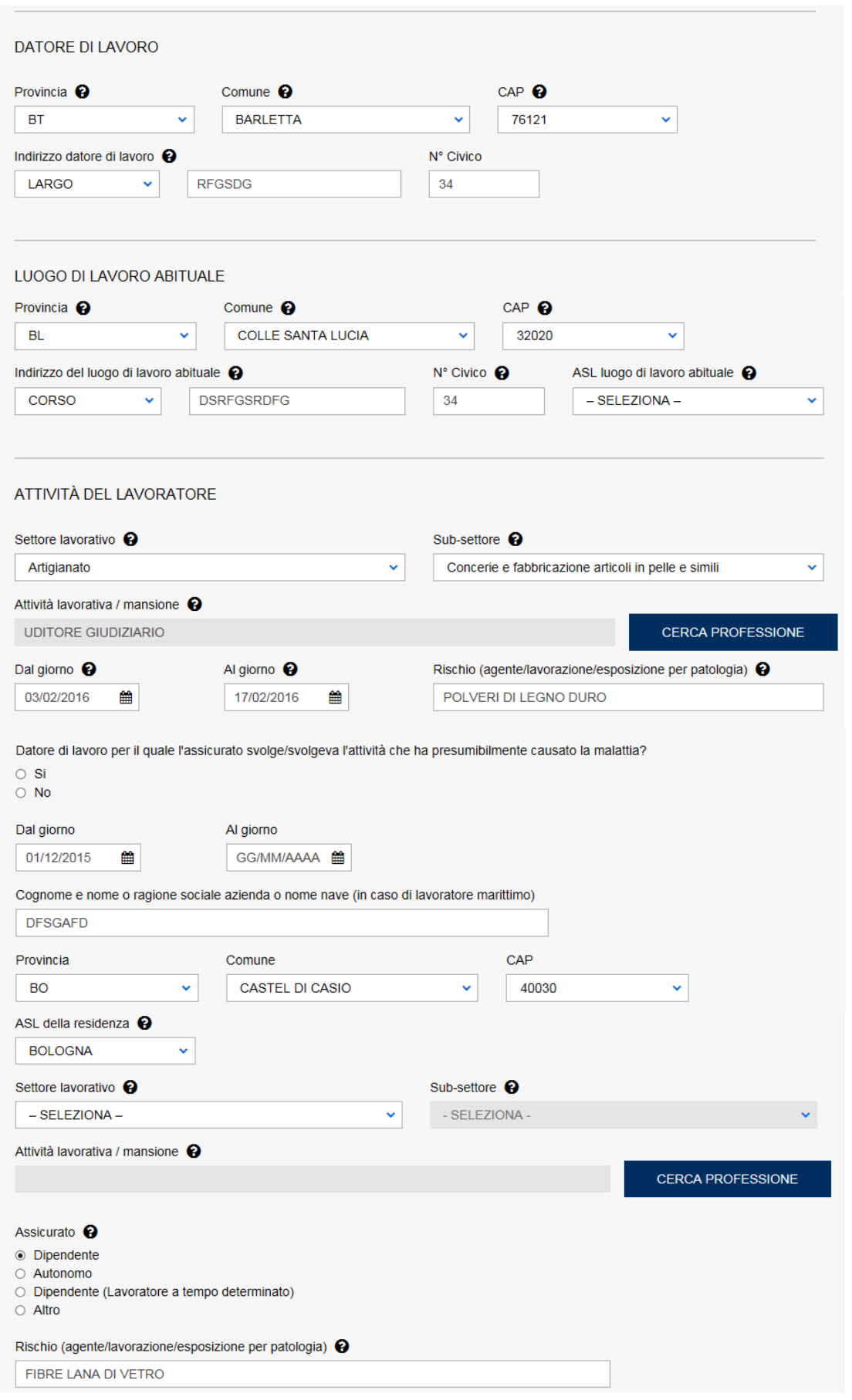

**INQIL** 

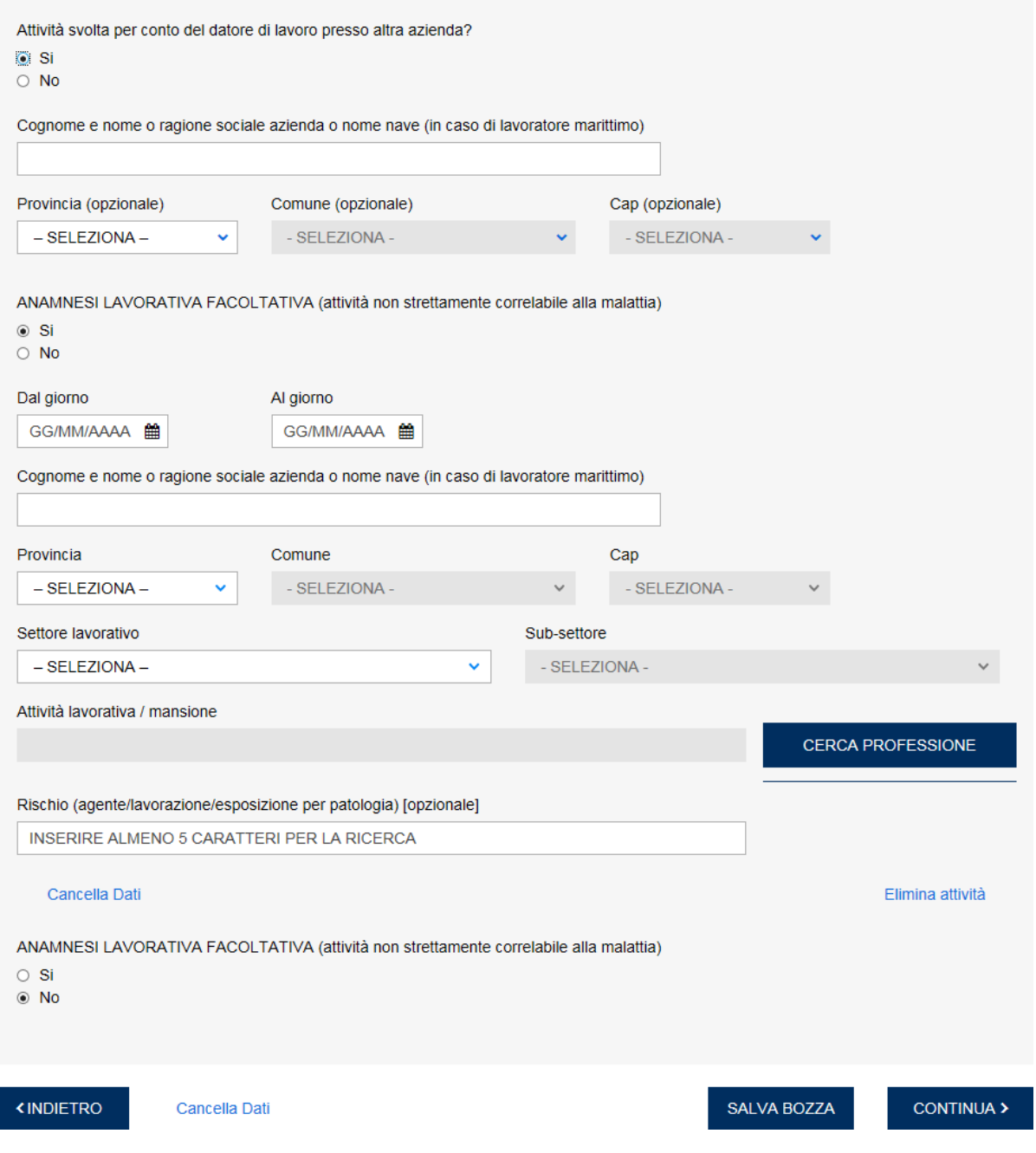

#### **4.2.1. Tasto Cerca Professione**

<span id="page-13-0"></span>Per valorizzare il campo **Attività lavorativa / mansione**, l'utente deve selezionare il tasto **Cerca Professione**.

Si apre quindi una nuova finestra nella quale, inserendo nel campo **Voce professionale ISTAT** le prime 3 lettere della mansione da ricercare e selezionando il pulsante **Cerca Professione**, vengono mostrati:

- un messaggio contenente l'indicazione del numero di unità professionali individuate che contengono i caratteri inseriti;

- il campo elenco del **Grande gruppo** professionale dove effettuare la selezione.

Scelto il **Grande gruppo** di interesse, viene automaticamente popolato il successivo campo elenco relativo alle **Unità professionali**. Proseguendo analogamente, selezionata l'unità professionale, vengono mostrate le relative **Voci professionali**.

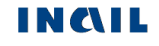

A questo punto l'utente può scegliere la voce di interesse e quindi il tasto **Seleziona Professione** che riporterà la mansione scelta nel campo **Attività lavorativa/ mansione** della pagina principale.

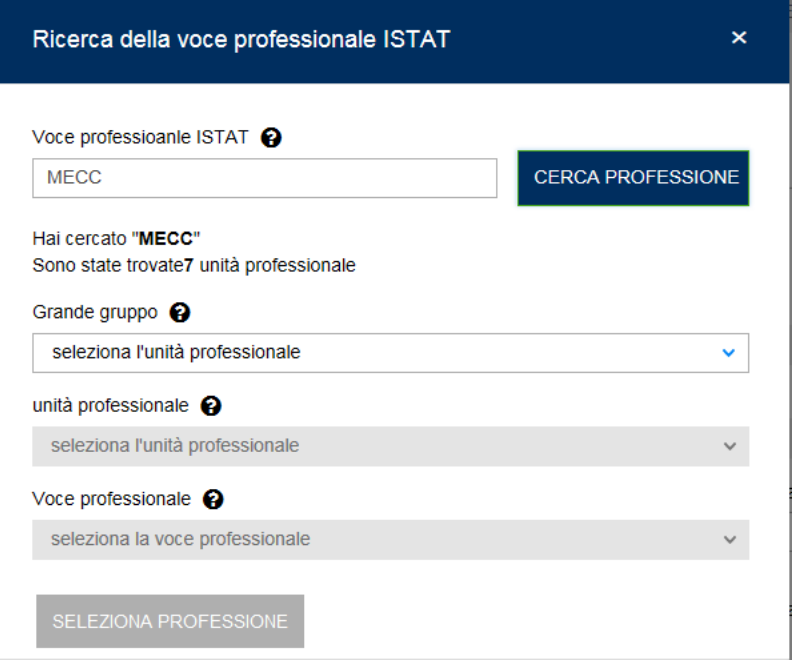

## <span id="page-14-0"></span>**4.3.Malattia professionale**

In questa sezione vengono inseriti i **dati relativi alla malattia professionale diagnosticata dal medico**.

La prima sezione della pagina mostra una tabella, inizialmente vuota, che viene popolata dalle malattie inserite in successione dall'utente tramite il tasto Aggiungi.

A seguire sono presenti **i seguenti campi che consentono due distinte ed alternative modalità di ricerca sulle malattie inseribili**:

1) **Ricerca malattia diagnosticata nell'elenco del D.M. 2009** che propone la ricerca tra le malattie presenti nell'elenco del decreto e filtrate sulla base del Rischio/agente inserito nella Anamnesi lavorativa in riferimento al datore di lavoro che ha presumibilmente causato la malattia;

2) **Inserisci malattia diagnosticata non presente nell'elenco precedente** che consente la ricerca, a partire dalle prime lettere inserite dall'utente, tra le malattie non presenti nel D.M. 2009.

Tutti i campi della pagina, dove non esplicitamente indicato, sono obbligatori e possono essere ripuliti utilizzando il tasto **Cancella dati**.

## <span id="page-14-1"></span>**4.3.1. Ricerca malattia diagnosticata nell'elenco del D.M. 2009**

La ricerca è filtrata sulla base del Rischio/agente inserito nella 'Anamnesi lavorativa'riferita al datore di lavoro che ha presumibilmente causato la malattia. Scelta la malattia, viene automaticamente valorizzata la lista di appartenenza e il codice della malattia.

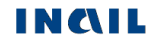

L'utente continua la compilazione inserendo i dati:

- **Inabilità temporanea assoluta al lavoro**: se 'SI', il campo **Prognosi** contiene solo i valori 'Con prognosi' oppure 'Riservata'; disabilitato se il campo **La malattia ha causato la morte** = 'SI';

- **La malattia ha causato la morte?**: valorizzabile a "SI" solo se è stata inserita la "Data morte" nella sezione "Dati anagrafici" del lavoratore;

**- Disposizione autopsia?**: valorizzabile a "SI" solo se è stata inserita la "Data morte" nella sezione "Dati anagrafici" del lavoratore;

- **Prognosi**: l'utente può scegliere tra: Riservata, Con prognosi, Senza prognosi; campo abilitato se **La malattia ha causato la morte** = 'NO', disabilitato invece se **La malattia ha causato la morte** = 'SI';

- **Data prima diagnosi**: è la data in cui è stata diagnosticata per la prima volta la malattia;

- **Eventuale data abbandono lavoro**: se **La malattia ha causato la morte** = 'NO' e se **Prognosi** = 'Con prognosi' oppure = 'Riservata', la data è obbligatoria, negli altri casi è opzionale;

- **La malattia produce inabilità al lavoro?**: se **Prognosi** = 'Con prognosi' oppure = 'Riservata', il campo è preimpostato a 'SI'; campo disabilitato se **La malattia ha causato la morte** = 'SI'. Se il campo **La malattia produce inabilità al lavoro?** = 'SI', è obbligatorio inserire le date del periodo di inabilità **Dal giorno** e **Fino a tutto il giorno**.

## <span id="page-15-0"></span>**4.3.2. Ricerca malattia diagnosticata non presente nell'elenco del D.M. 2009**

La ricerca è effettuata sulle prime lettere inserite dall'utente e tra le malattie non presenti nel D.M. 2009. Scelta la malattia tra quelle proposte, viene automaticamente valorizzato il campo sottostante **Malattia non presente** nell'elenco del D.M. 2009.

L'utente continua la compilazione inserendo i dati:

- **Inabilità temporanea assoluta al lavoro**: se 'SI', il campo **Prognosi** contiene solo i valori 'Con prognosi' oppure 'Riservata'; disabilitato se il campo **La malattia ha causato la morte** = 'SI';

- **La malattia ha causato la morte?**: valorizzabile a "SI" solo se è stata inserita la "Data morte" nella sezione "Dati anagrafici" del lavoratore;

**- Disposizione autopsia?**: valorizzabile a "SI" solo se è stata inserita la "Data morte" nella sezione "Dati anagrafici" del lavoratore;

- **Prognosi**: l'utente può scegliere tra: Riservata, Con prognosi, Senza prognosi. Il campo è abilitato se **La malattia ha causato la morte** = 'NO', ovvero non valorizzabile se **La malattia ha causato la morte** = 'SI';

- **Data prima diagnosi**: è la data in cui è stata diagnosticata per la prima volta la malattia;

- **Eventuale data abbandono lavoro**: Se **La malattia ha causato la morte** = 'NO' e se **Prognosi** = 'Con prognosi' oppure = 'Riservata', la data è obbligatoria, negli altri casi è opzionale.

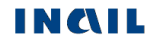

- **La malattia produce inabilità al lavoro?**: se **Prognosi** = 'Con prognosi' oppure = 'Riservata', il campo è preimpostato a 'SI'; campo disabilitato se **La malattia ha causato la morte** = 'SI'. Se il campo **La malattia produce inabilità al lavoro?** = 'SI', è obbligatorio inserire le date del periodo di inabilità **Dal giorno** e **Fino a tutto il giorno**.

#### **4.3.3. Tasto Aggiungi malattia**

<span id="page-16-0"></span>Compilati tutti i campi, per inserire la malattia nella tabella in testa alla pagina è necessario selezionare il tasto **Aggiungi**. Nella tabella sono indicati **Malattia**, **Agente/Rischio**, **Lista-Codice** e l'icona del cestino per eliminare la riga in caso di errore. E' possibile aggiungere fino a 10 malattie correlate allo stesso rischio.

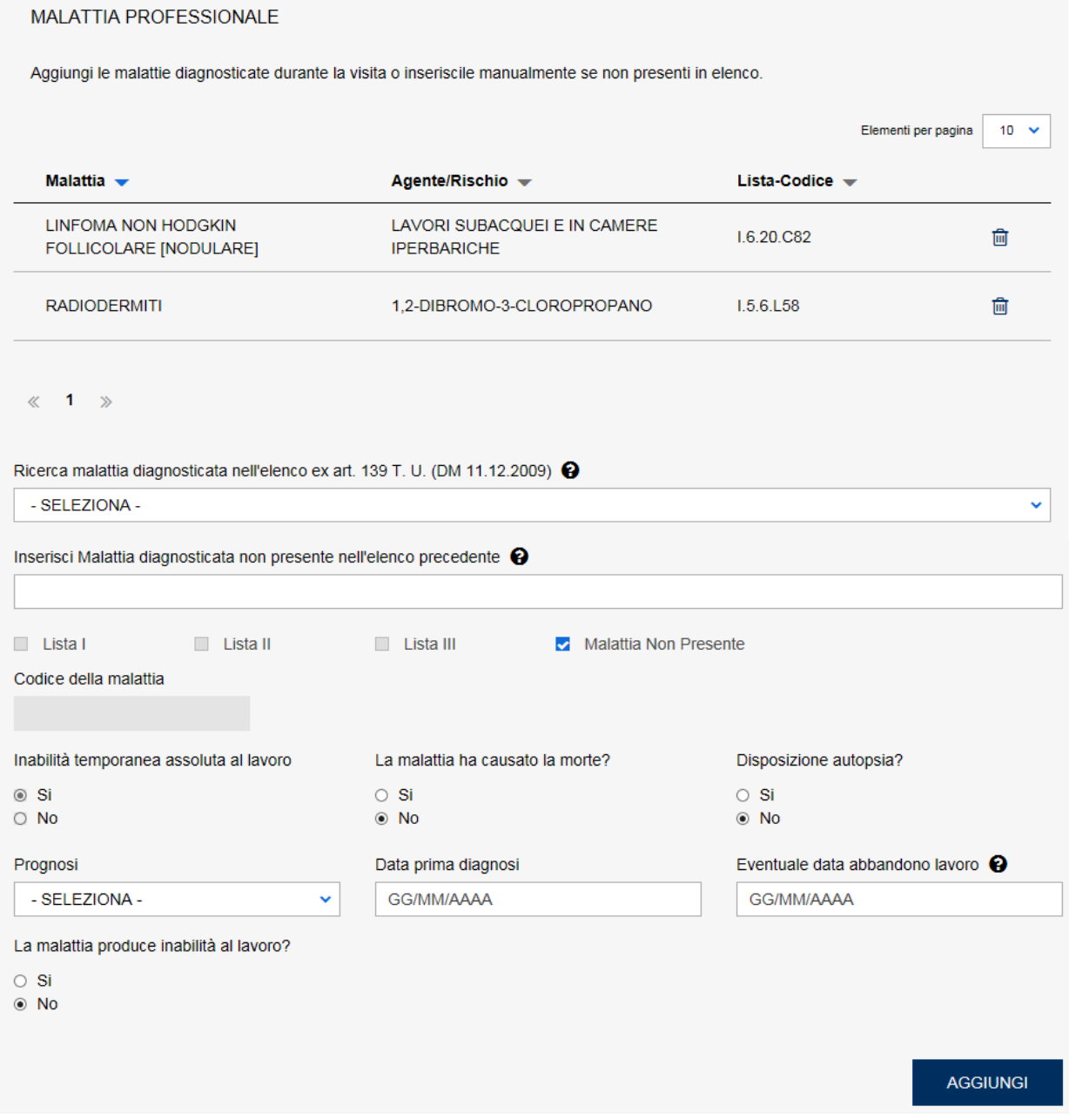

#### <span id="page-16-1"></span>**4.4.Anamnesi**

In questa sezione vengono inseriti i dati relativi all'anamnesi patologica del lavoratore. In particolare:

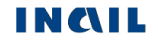

- Se il campo **Postumi di altre lesioni o malattie pregresse congenite o acquisite dichiarati o constatati (con particolare riferimento alla patologia in esame)** viene valorizzato a 'SI', viene proposto il campo **Se si quali? (descrizione postumi)** da compilare;

- Se viene selezionato **Altro** = 'SI', viene proposto il campo **Specificare Altro** da compilare;

- Se viene selezionato **Ricovero ospedaliero** = 'SI', viene proposto il campo **Struttura di ricovero** da compilare.

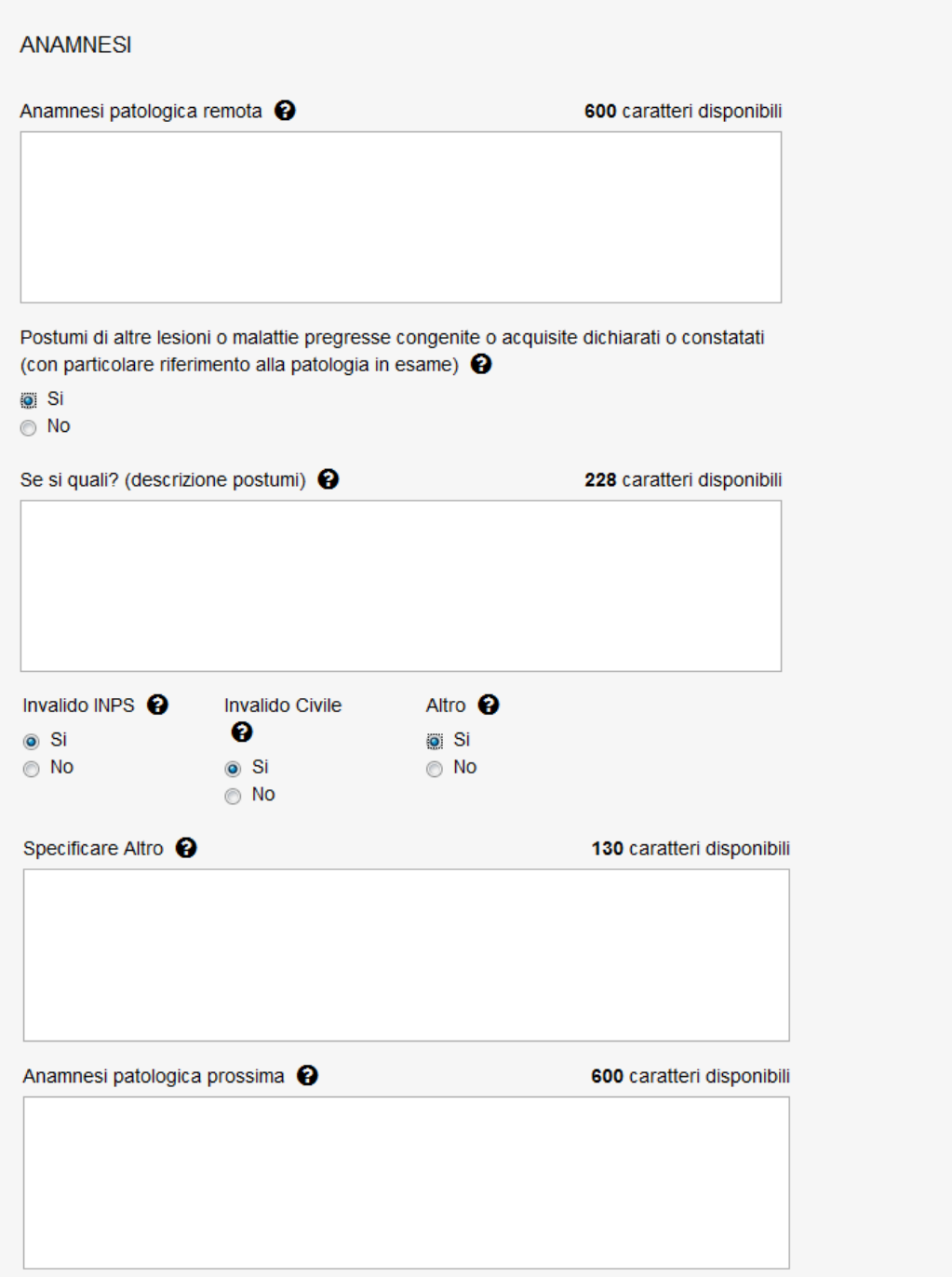

INQIL

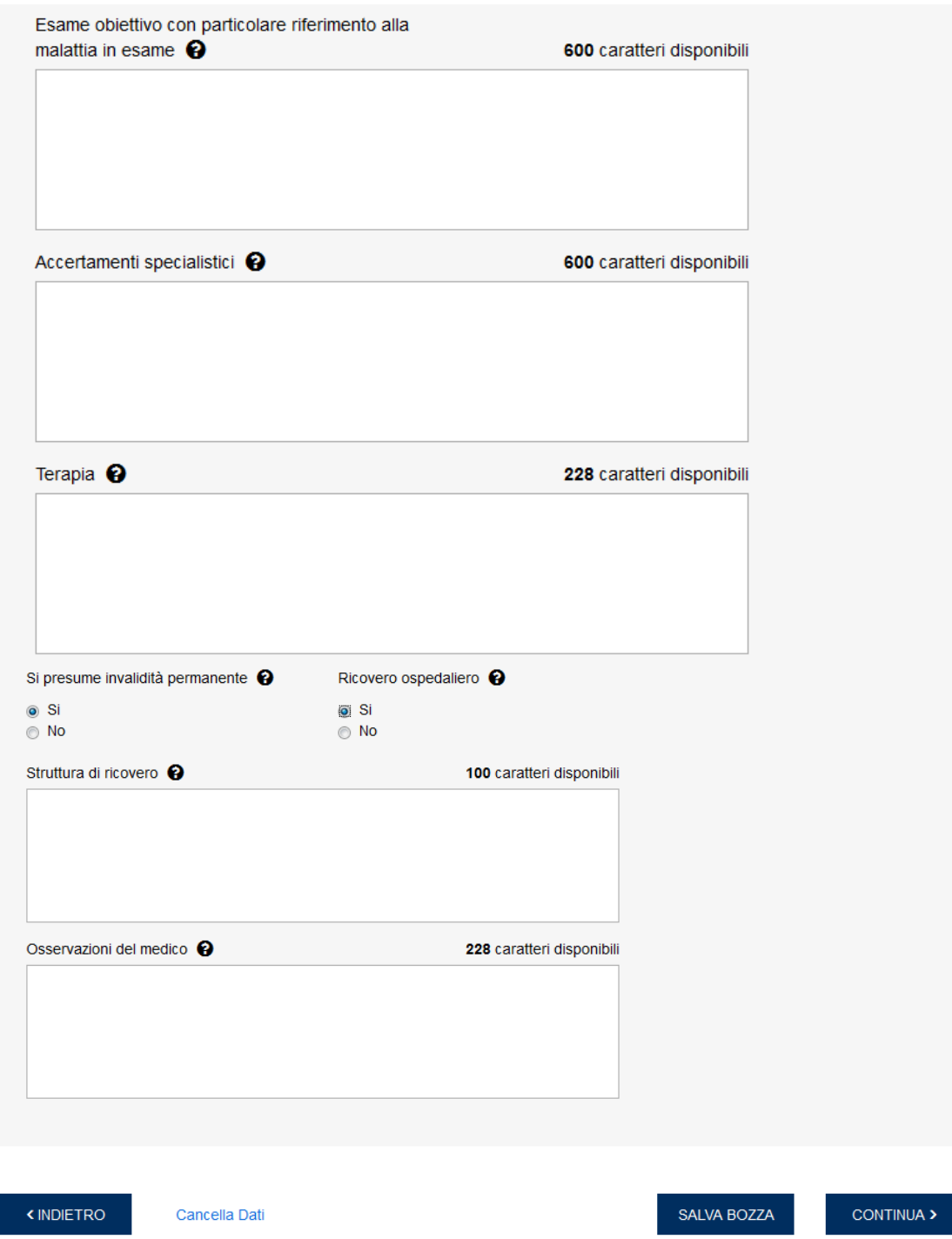

Tutti i campi della pagina, dove non esplicitamente indicato, sono obbligatori e si posso ripulire selezionando il testo **Cancella dati**.

## <span id="page-18-0"></span>**4.5.Dati certificato**

In questa pagina l'utente può inserire tutte le **informazioni relative al certificato ed al medico che lo ha compilato**.

Nella prima sezione **DATI CERTIFICATO** sono presenti i dati:

- **Data rilascio**: giorno di rilascio del certificato che si sta compilando;

- **Provincia e Comune**: luogo di rilascio del certificato;

- **Tipo certificato**: l'utente può inserire Primo, Continuativo, Definitivo, Riammissione in temporanea.

Nella sezione **MEDICO CERTIFICATORE** sono presenti i dati del medico, non modificabili, caricati in base alle credenziali di accesso utilizzate (ed al ruolo scelto in caso di multiprofilo):

- **Tipo Medico**: può assumere il valore Medico ospedaliero, Medico di base, ecc.;

- **Nome e cognome, codice fiscale, indirizzo e numero civico, provincia, comune, CAP e recapiti** del medico certificatore.

Nella successiva sezione è presente la '**Pagina richiesta accesso alle prestazioni**', ovvero il modulo scaricabile del consenso esplicito da far firmare al lavoratore (*PDF [scaricabili](#page-21-2)*) contenente i dati dell'anamnesi lavorativa fornita dal lavoratore, mentre l'ultima è dedicata agli **Allegati** da utilizzare nel caso in cui l'utente intenda aggiungere della documentazione al certificato (*[Allegati](#page-20-0)*).

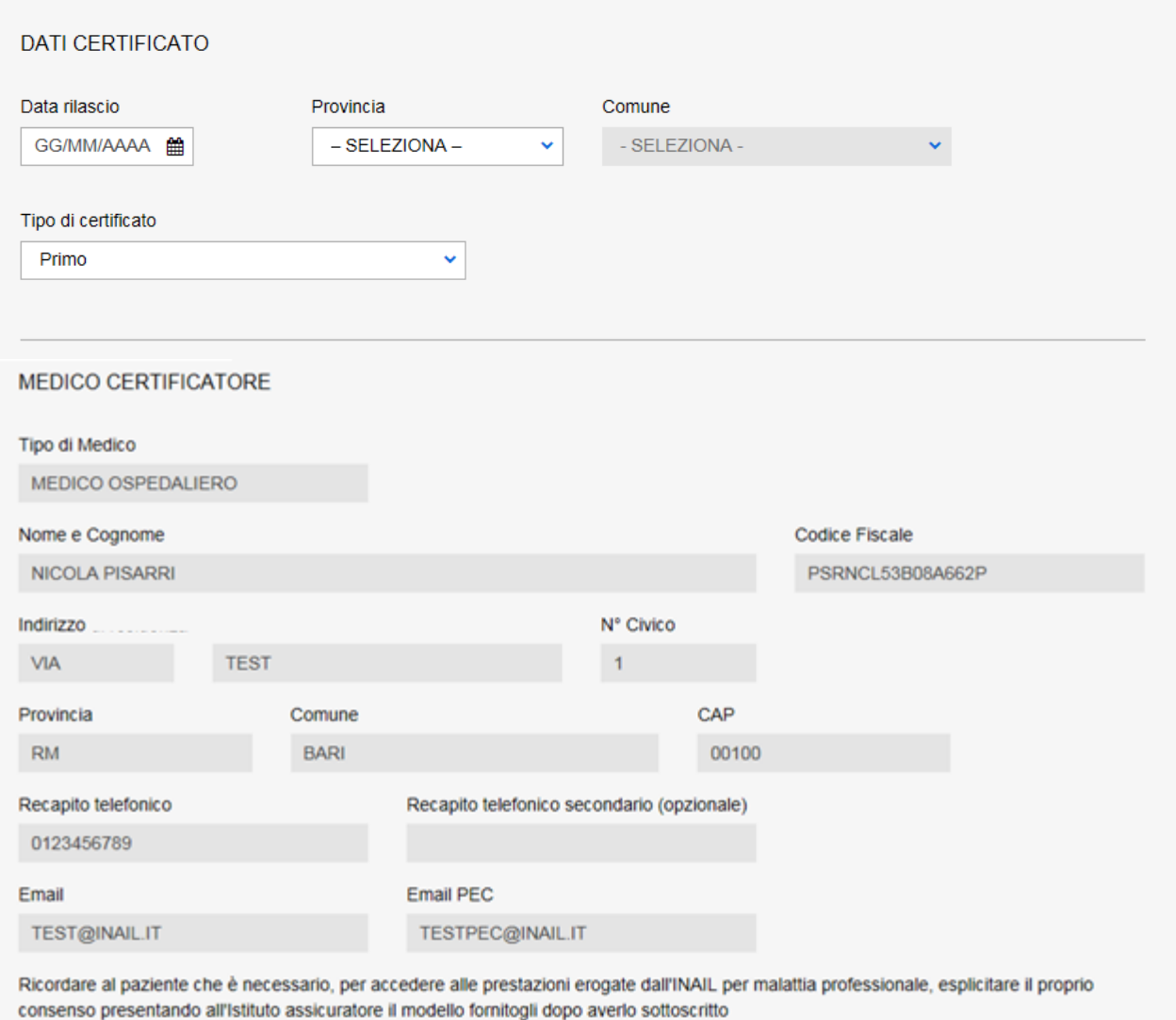

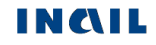

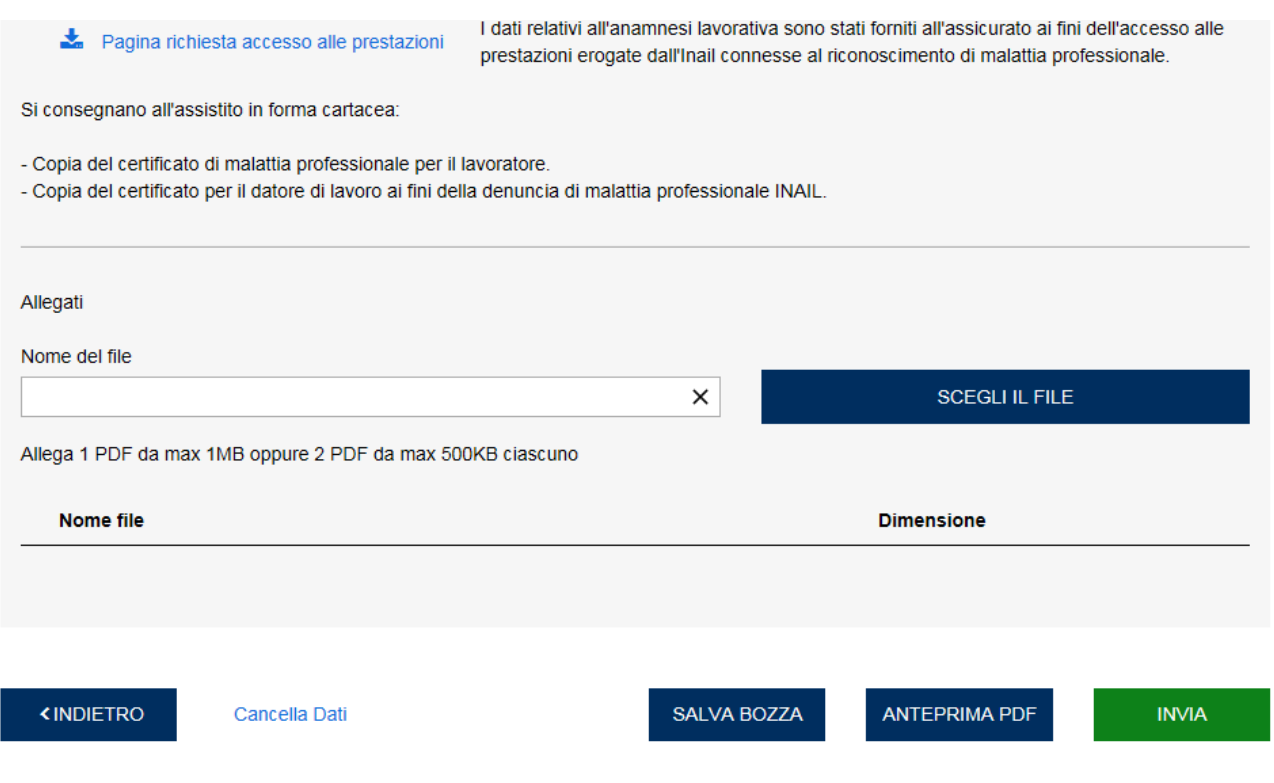

## <span id="page-20-0"></span>**4.5.1. Allegati**

L'utente può allegare un file PDF di massimo 1MB oppure due file PDF di massimo 500Kb ciascuno.

Caricato un file PDF tramite il pulsante **Scegli il file**, questo viene aggiunto in una lista di evidenza nella quale è possibile visualizzare la dimensione del file allegato e due icone:

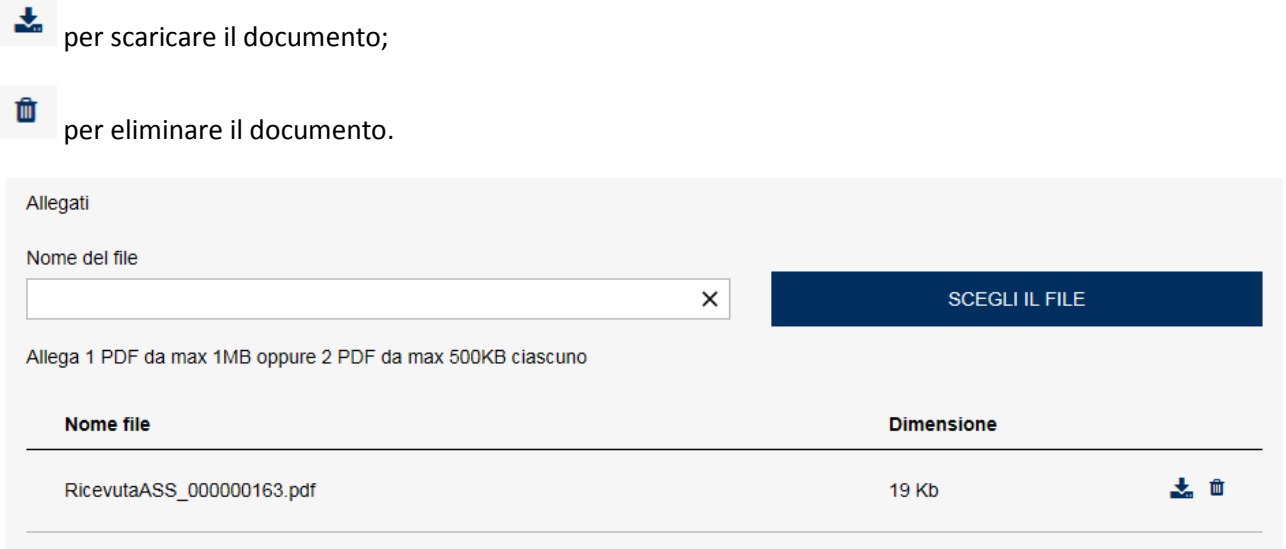

## <span id="page-20-1"></span>**4.5.2. Tasto Anteprima PDF**

Il tasto **Anteprima PDF** consente di visualizzare l'anteprima del certificato in formato PDF per consentire la verifica dei dati inseriti prima del loro invio ad Inail.

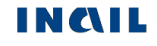

### **4.5.3. Tasto Invia**

<span id="page-21-0"></span>Selezionando il tasto **Invia** il certificato viene inoltrato ad INAIL. **ATTENZIONE!** Una volta inviato, il certificato non è più modificabile.

#### <span id="page-21-1"></span>**4.6.Pagina di conferma dell'invio ad Inail**

Selezionato il tasto **INVIA**, viene visualizzata la pagina che conferma il corretto invio del certificato rendendo disponibili, in formato PDF, la copia del certificato per il lavoratore, la copia del certificato per il datore di lavoro, la copia del referto medico art. 365 c.p. e della Denuncia/segnalazione mod.92bis ex-art.139.

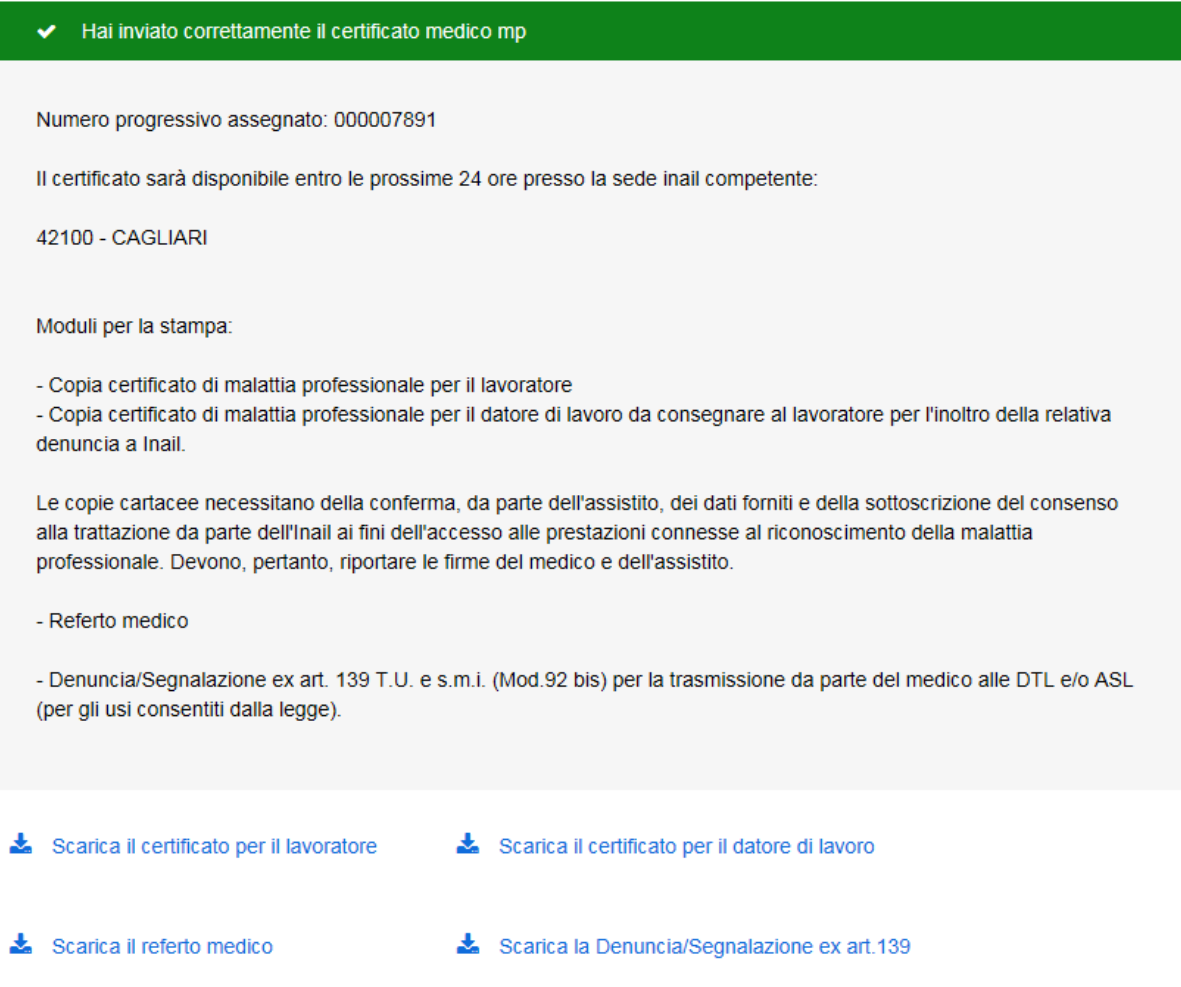

## <span id="page-21-2"></span>**4.7.PDF scaricabili**

Di seguito alcuni esempi dei pdf prodotti dalla applicazione online:

## <span id="page-22-0"></span>**4.7.1. PDF per consenso e firma del lavoratore**

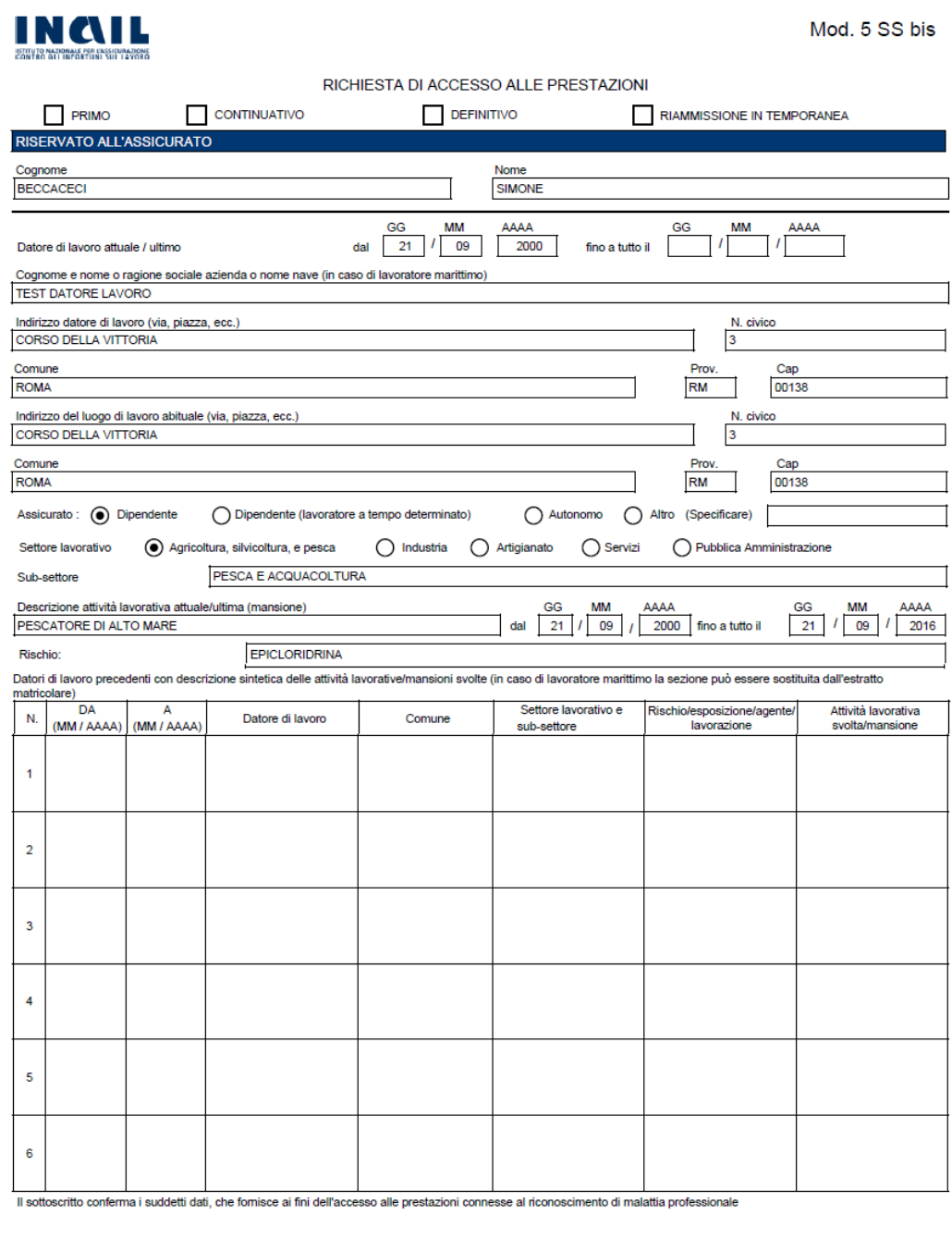

Luogo e data di rilascio <u>IO00007910</u><br>N.Identificativo certificato IO00007910<br>Tutela dei dati - il richiedente dichiara di essere stato informato sulle modalità e finalità del trattamento dei dati ai sensi dell'art. 13 del

**Example 12** Pagina 1 di 1

# <span id="page-23-0"></span>**4.7.2. Copia PDF del certificato per il lavoratore**

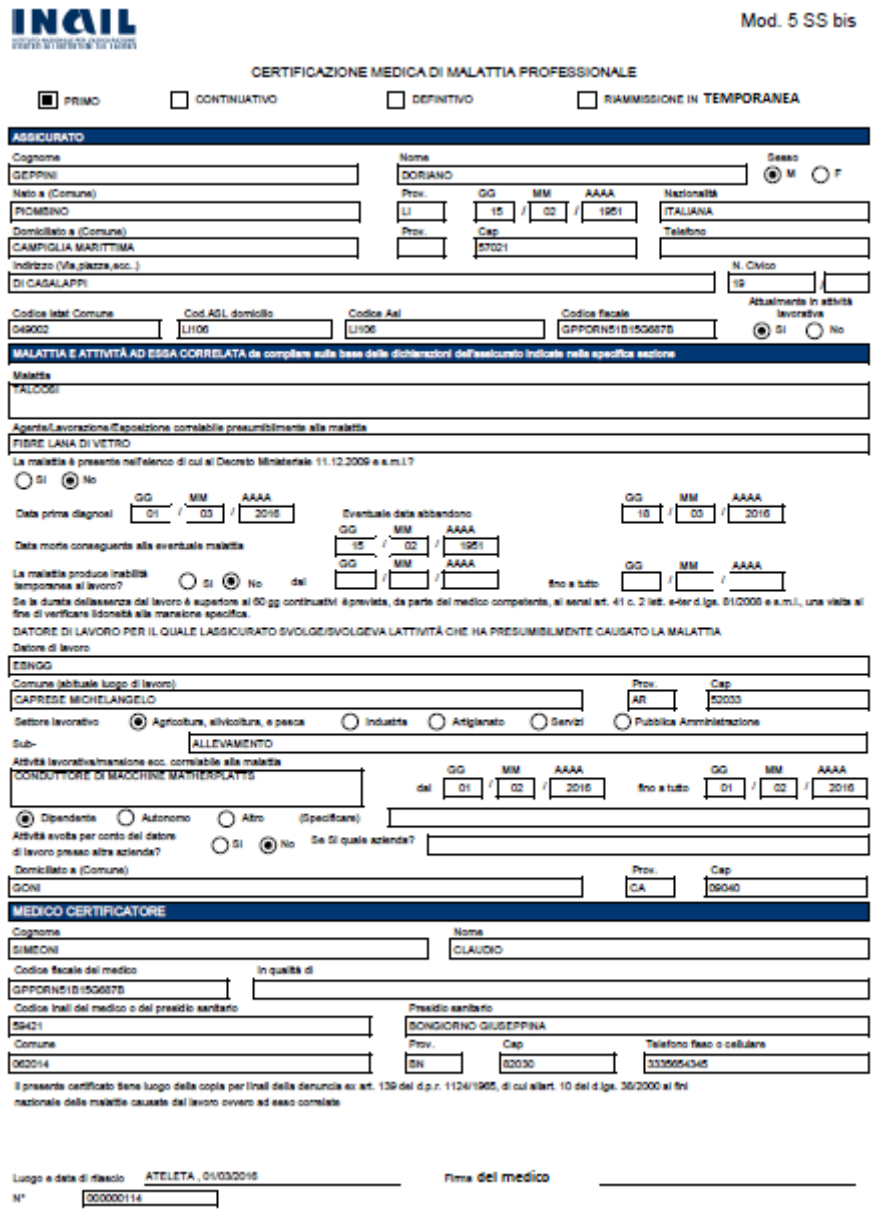

Copia per l'assicurato - Modulo aggiornato al 10/10/2014

Pagina 1 d 4

**INQIL** 

# **INQIL**

Mod. 5 SS bis

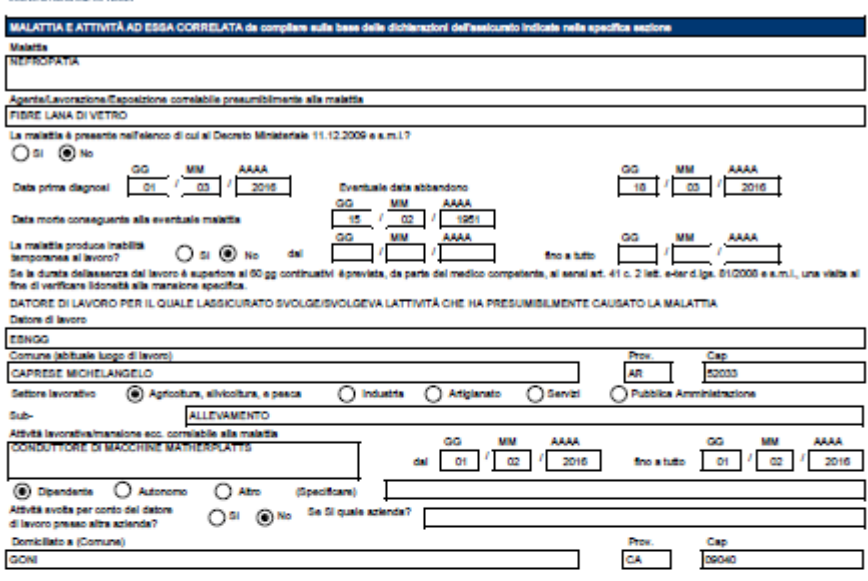

a di fiascio di ATELETA , 01/03/<br>000000114 Luoj<br>N'

Copia per l'assicurato - Modulo aggiornato al 10/10/2014

Pagina 2 di 4

Fima del medico

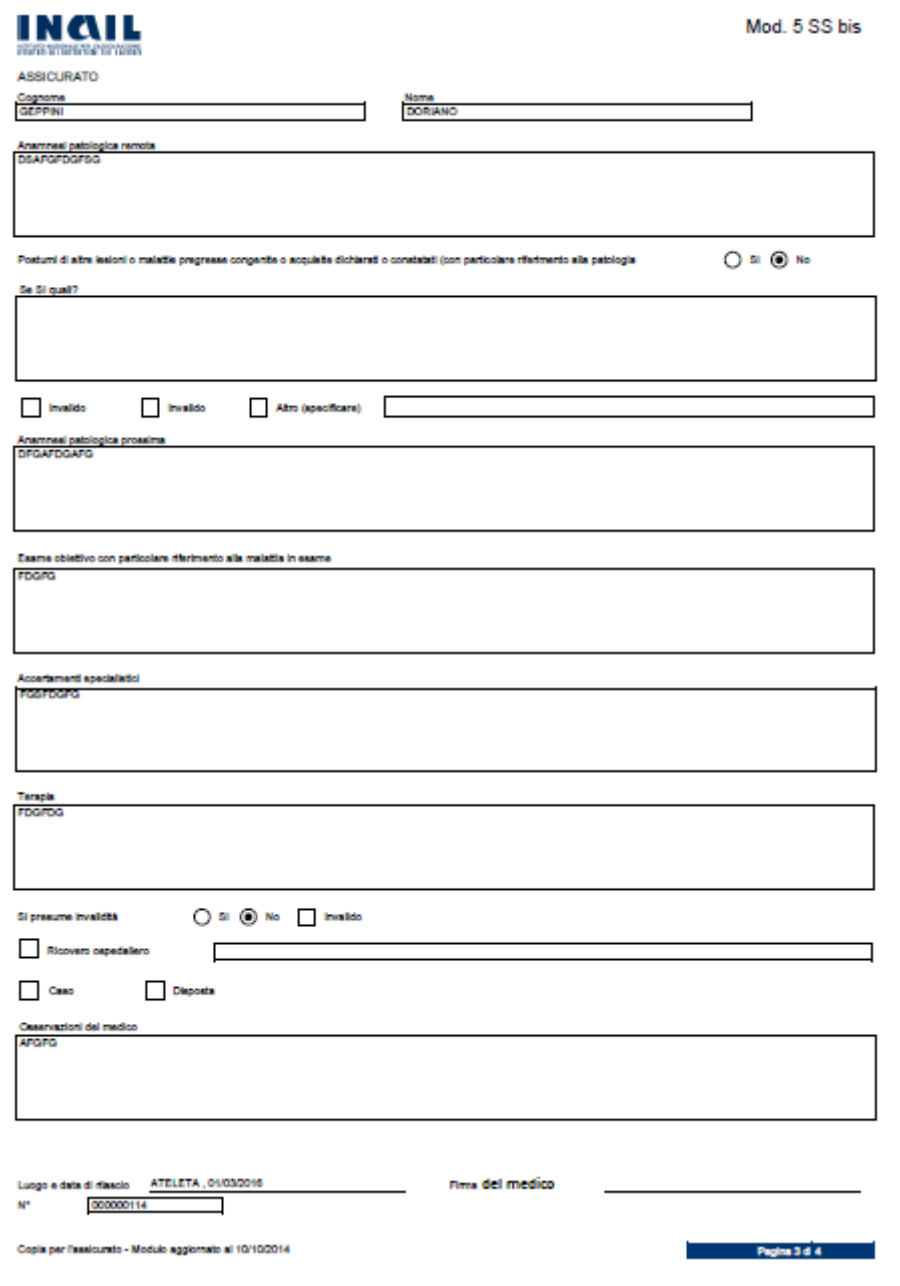

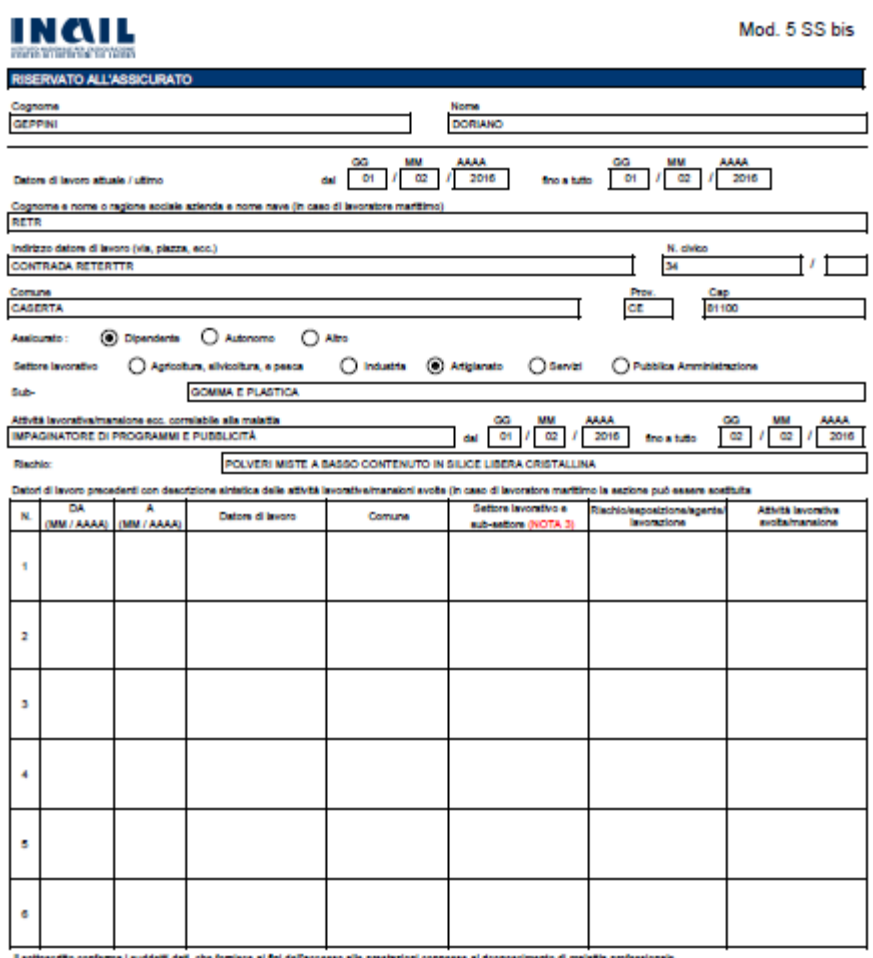

ATELETA, 01/03/2016

**Pima del medico** 

Maria del del - Il richiederie dichiera di essere stato informativa<br>Tratela del del - Il richiederie dichiera di essere stato informativa<br>Copia per l'assicurato - Modulo aggiornato al 10/10/2014 .<br>dalbi e finalbi del tratamento del dati al senal dell'art. 13 del d.lgs. 196/2003. Ulteriori info: www.inall.t Pagina 4 d 4 ×

**INQIL** 

٦

## <span id="page-27-0"></span>**4.7.3. Copia PDF del certificato per il datore di lavoro**

Il pdf per il datore di lavoro NON contiene i dati sensibili, così come previsto dalla legge sulla privacy.

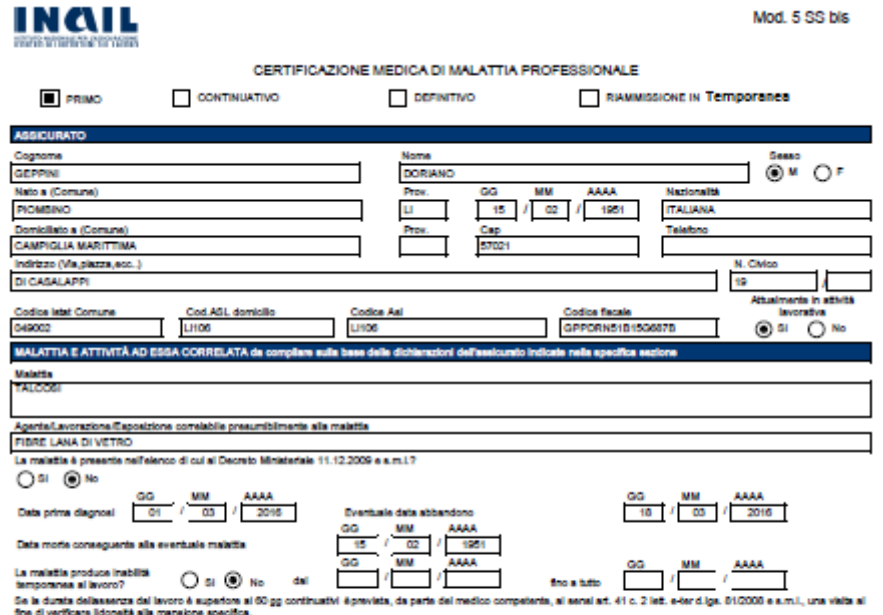

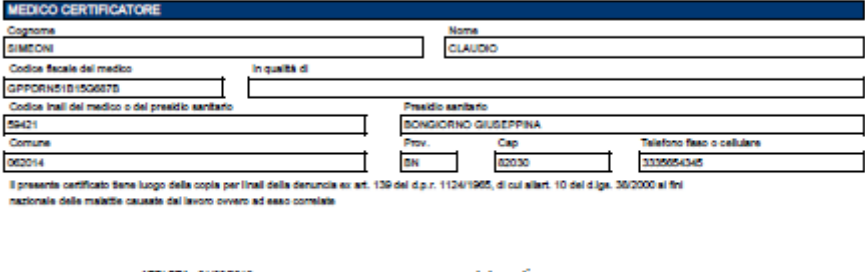

Fima del medico

000000114 ┑

Copia per il datore di lavoro - Modulo aggiornato al 10/10/2014

Pagina 1 d 3

INCIL

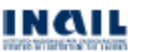

Mod. 5 SS bls

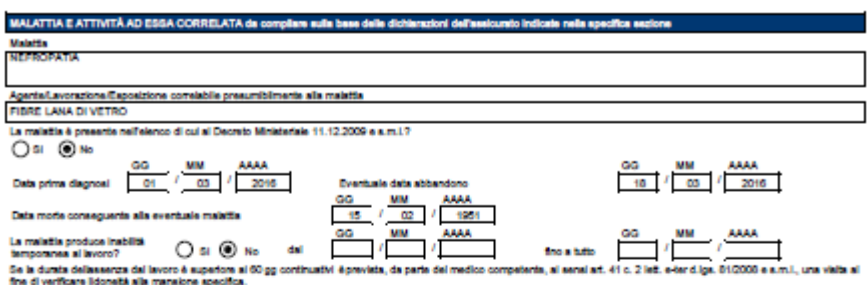

a di fiascio <u>ATELETA , 01/03</u><br>000000114 N"

Copia per il datore di lavoro - Modulo aggiornato al 10/10/2014

Pagina 2 d 3

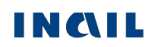

Fime del medico

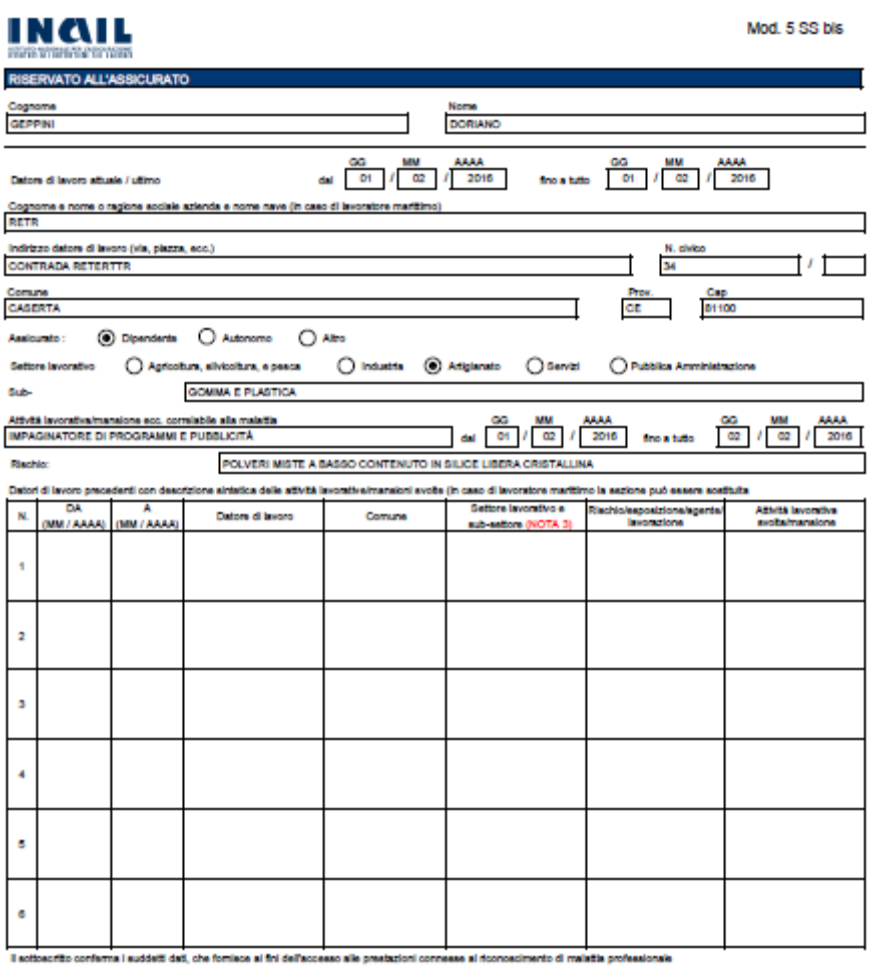

**Elms del medico** 

tá e finalitá del trati

Luogo e della di filascio di ATELETA, 01/03/2016<br>Nº 2000000114<br>Tutala del dell'-Il richiedente dichiara di essere stato informato il<br>privacy prili datore di lavoro - Modulo aggiornato al 10/10/2014<br>Copia per il datore di l

Pagina 3 d 3

erto del dati al senal dell'art. 13 del d.lgs. 1992003. Ulteriori info: www.inali.it >

**INQIL** 

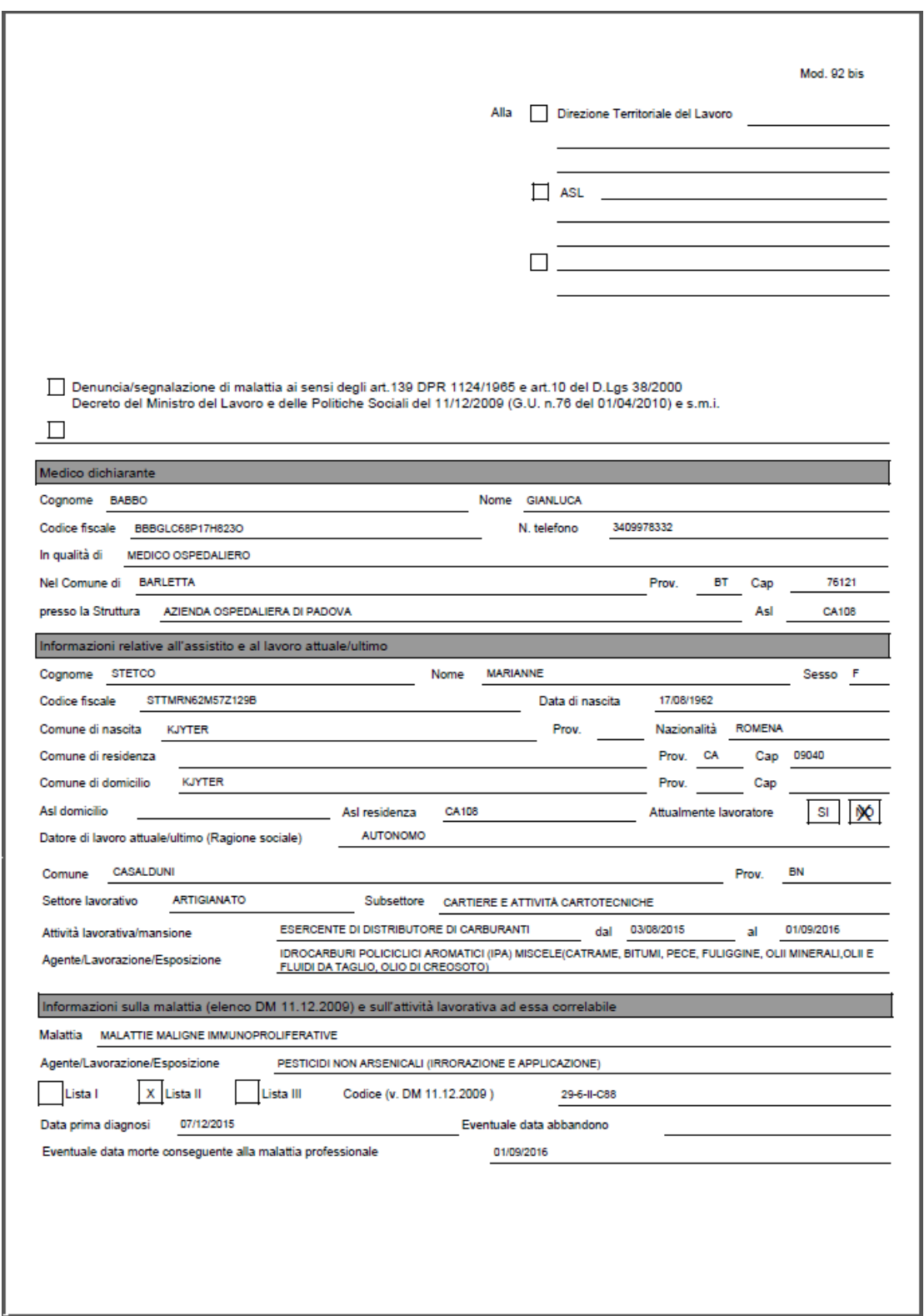

# <span id="page-30-0"></span>**4.7.4. PDF della Denuncia/segnalazione ex-art.139 mod.92bis**

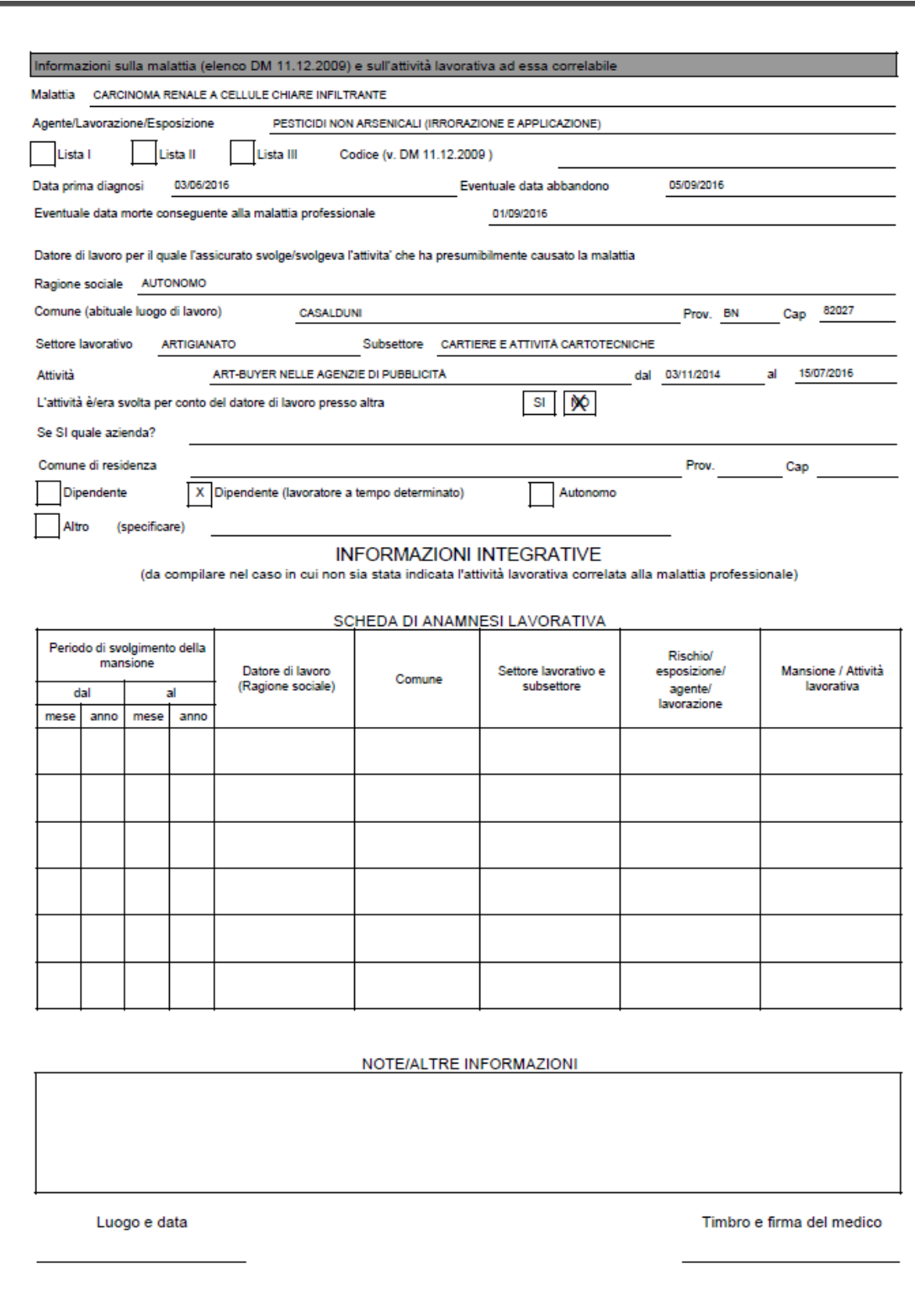

**INQIL** 

<span id="page-32-0"></span>**4.7.5. PDF del referto medico art. 365 c.p.**

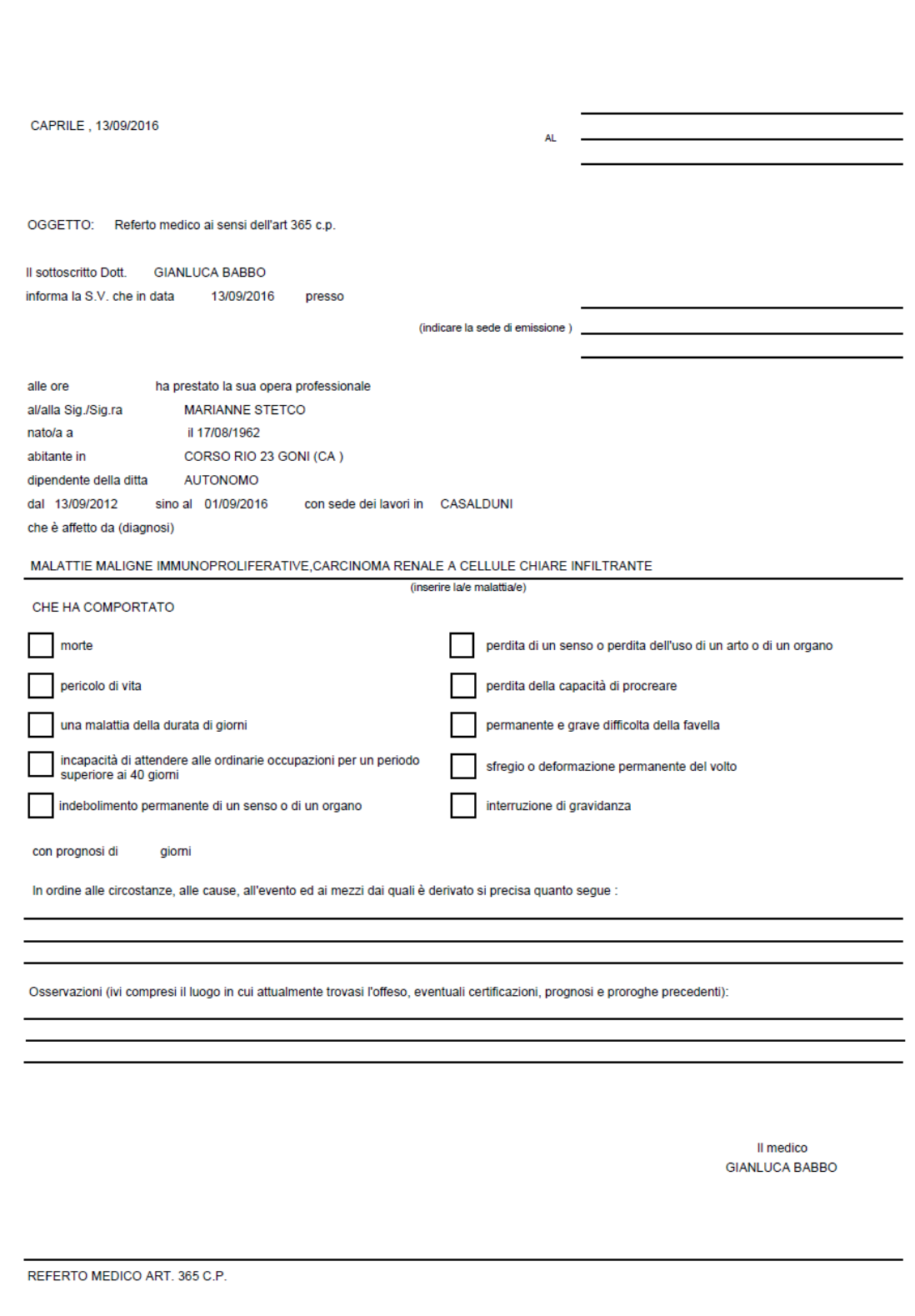

**INQIL**